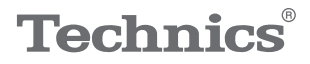

### OTTAVA<sup>N</sup>S

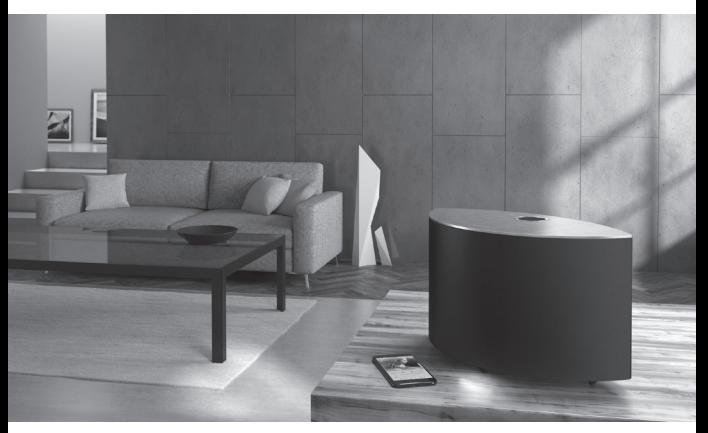

#### (Abbildung: SC-C50)

## Bedienungsanleitung Drahtloses Lautsprechersystem SC-C50 / SC-C30

Music is borderless and timeless, touching people's hearts across cultures and generations.

Each day the discovery of a truly emotive experience from an unencountered sound awaits.

Let us take you on your journey to rediscover music.

Rediscover Music<sup>"</sup> Technics

### Delivering the Ultimate Emotive Musical Experience to All

At Technics we understand that the listening experience is not purely about technology but the magical and emotional relationship between people and music.

We want people to experience music as it was originally intended and enable them to feel the emotional impact that enthuses and delights them.

Through delivering this experience we want to support the development and enjoyment of the world's many musical cultures. This is our philosophy.

With a combination of our love of music and the vast high-end audio experience of the Technics team, we stand committed to building a brand that provides the ultimate emotive musical experience by music lovers, for music lovers.

Director Michiko Ogawa

Chickles Ogawa

Wir möchten Ihnen dafür danken, dass Sie sich für dieses Gerät entschieden haben.

Bitte lesen Sie diese Anleitung vor der Inbetriebnahme dieses Produkts aufmerksam durch, und bewahren Sie dieses Handbuch für spätere Bezugnahme griffbereit auf.

- Hinweise zu Beschreibungen in dieser Bedienungsanleitung
	- Seitenverweise werden dargestellt als "⇒ ○○".
	- Die gezeigten Abbildungen können sich von Ihrem Gerät unterscheiden.
- Abbildungen in diesem Handbuch beziehen sich auf das schwarze Gehäuse.

# Merkmale

Erstaunlich klarer und satter Sound in raumfüllender Klangbühne

Die Lautsprecher sind in der kompakten, bogenförmigen Anordnung optimal positioniert. Sie werden von einem leistungsstarken 2.1-Kanal-Volldigitalverstärker angesteuert, um raumfüllenden HiFi-Sound zu bieten.

### Optimierter Sound für jede Hörumgebung

Space Tune™ optimiert den Klang unabhängig vom Aufstellungsort oder der Position des Hörers. Ein integriertes Mikrofon ermöglicht eine neue Autofunktion zur Optimierung der Hörumgebung mithilfe einer einfachen Bedienung am Hauptgerät oder per Smartphone-App.

Breite Auswahl an Streaming-Diensten, einfach zu bedienende Steuerelemente

Die benutzerfreundliche Konnektivität unterstützt USB, analogen Eingang (AUX), optischen Eingang, AirPlay, Bluetooth®, Chromecast built-in, Spotify, TIDAL, Deezer, Internetradio und Netzwerk-Wiedergabe (Zugriff auf gespeicherte Musikdateien), so dass eine Vielzahl von Musikquellen bequem über ein einziges Gerät wiedergegeben werden können.

<span id="page-3-0"></span>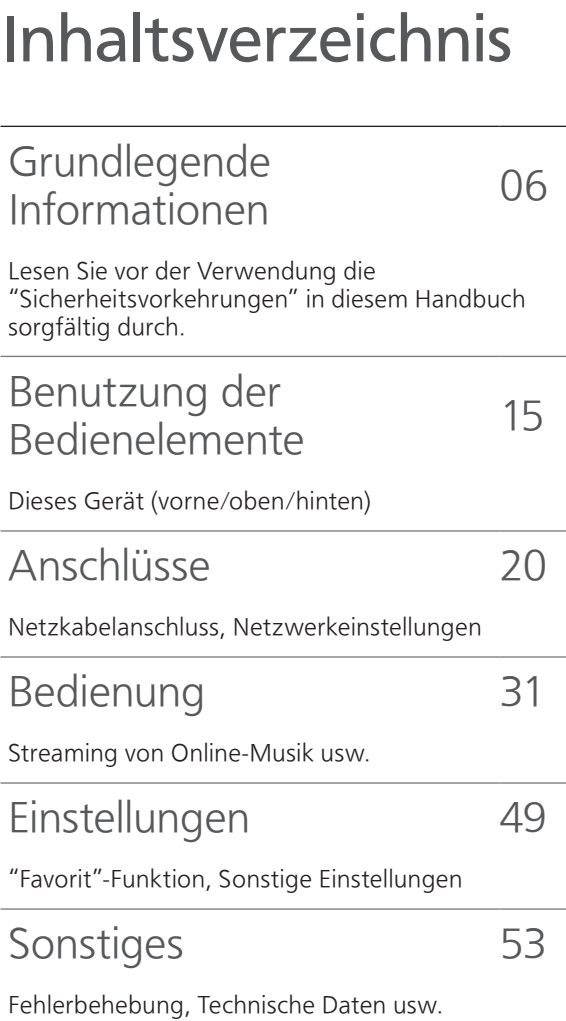

# Zubehör

Netzkabel

Für das Vereinigte Königreich und Irland

Weiß: K2CT3YY00097

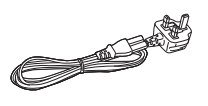

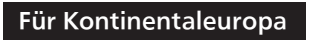

Schwarz: K2CMZDR00001

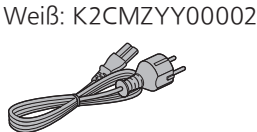

- Das Smartphone auf der Titelseite ist nicht im Lieferumfang dieses Geräts enthalten.
- Produktnummern, die Sie in dieser Bedienungsanleitung finden, entsprechen dem Stand August 2019.
- Änderungen vorbehalten.
- Verwenden Sie das Netzkabel nicht mit anderen Geräten.

# <span id="page-5-0"></span>Grundlegende Informationen

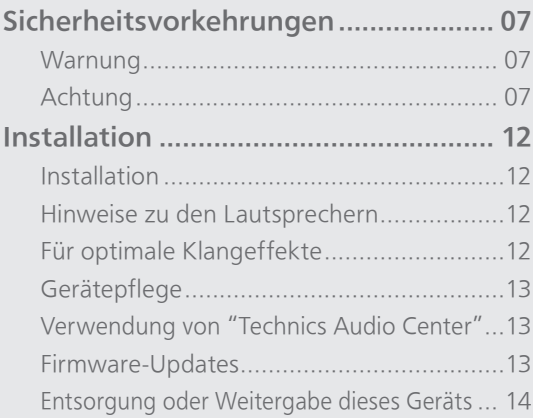

[Inhaltsverzeichnis](#page-3-0) ... 0[4](#page-3-0)

### <span id="page-6-1"></span><span id="page-6-0"></span>**Warnung**

#### Gerät

- Zur Reduzierung der Gefahr von Brand, elektrischem Schlag und Beschädigung:
	- Setzen Sie dieses Gerät weder Regen, noch Feuchtigkeit, Tropfen oder Spritzern aus.
	- Stellen Sie keine mit Flüssigkeiten gefüllten Gefäße, wie Vasen, auf dieses Gerät.
	- Verwenden Sie das empfohlene Zubehör.
	- Entfernen Sie die Abdeckungen nicht.
	- Reparieren Sie dieses Gerät nicht selbst. Wenden Sie sich zur Wartung an qualifiziertes Kundendienstpersonal.
	- Lassen Sie keine Gegenstände aus Metall in dieses Gerät fallen.
	- Stellen Sie keine schweren Gegenstände auf dieses Gerät.

### Netzkabel

- Zur Reduzierung der Gefahr von Brand, elektrischem Schlag und Beschädigung:
	- Gewährleisten Sie, dass die Spannung der Stromversorgung dem auf diesem Gerät angegebenen Wert entspricht.
	- Stecken Sie den Netzstecker vollständig in die Steckdose ein.
	- Ziehen Sie nicht an der Leitung, knicken Sie sie nicht und stellen Sie keine schweren Gegenstände darauf.
	- Fassen Sie den Stecker nicht mit nassen Händen an.
	- Fassen Sie den Stecker beim Herausziehen an seinem Korpus an.
	- Verwenden Sie keinen Netzstecker und keine Steckdose, die beschädigt sind.
- Der Netzstecker ist das trennende Gerät. Installieren Sie dieses Gerät so, dass der Netzstecker sofort aus der Steckdose gezogen werden kann.
- Stellen Sie sicher, dass der Erdungsstift sicher mit dem Netzstecker verbunden ist, um einen elektrischen Schlag zu vermeiden.
	- Ein Gerät mit CLASS I-Konstruktion wird an eine Netzsteckdose mit Schutzleiteranschluss angeschlossen.

### <span id="page-6-2"></span>**Achtung**

### Gerät

- Stellen Sie keine Quellen offener Flammen, z.B. brennende Kerzen, auf das Gerät.
- Dieses Gerät kann beim Betrieb Hochfrequenzstörungen auffangen, die durch die Benutzung von Mobiltelefonen verursacht werden. Sollte eine solche Störung festgestellt werden, muss das Handy in größerer Entfernung zu diesem Gerät betrieben werden.
- Dieses Gerät ist für den Betrieb in Ländern mit moderatem und tropischem Klima bestimmt.
- Legen Sie keine Gegenstände auf dieses Gerät. Dieses Gerät wird heiß, wenn es an ist.

#### Aufstellung

- Stellen Sie dieses Gerät auf eine ebene Oberfläche.
- Zur Reduzierung der Gefahr von Brand,
- elektrischem Schlag und Beschädigung:
	- Installieren oder positionieren Sie dieses Gerät nicht in einem Bücherregal, Einbauschrank oder einem sonstigen engen Raum. Stellen Sie eine gute Belüftung des Geräts sicher.
	- Achten Sie darauf, die Entlüftungsschlitze des Geräts nicht durch Gegenstände aus Papier oder Stoff zu blockieren, z.B. Zeitungen, Tischdecken und Vorhänge.
	- Setzen Sie dieses Gerät keinem direkten Sonnenlicht, hohen Temperaturen, starker Feuchtigkeit und übermäßigen Erschütterungen aus.
- Halten Sie magnetisierte Gegenstände fern. Magnetkarten, Uhren usw. können beschädigt werden, wenn sie zu nahe an diesem Gerät platziert werden.

Panasonic Corporation, ein Unternehmen mit Sitz in 1006, Oaza Kadoma, Kadoma City, Osaka 571-8501, Japan, erfasst automatisch personenbezogene Daten wie IP-Adresse und/ oder Geräte-ID von Ihrem Gerät, sobald Sie es mit dem Internet verbinden. Wir tun dies zum Schutz unserer Kunden und der Integrität unseres Dienstes sowie zum Schutz der Rechte oder des Eigentums von Panasonic. Sie haben ein Recht auf Zugang, Berichtigung und unter bestimmten Umständen auf Widerspruch, ein Recht auf Löschung, Einschränkung der Verarbeitung, Datenübertragung und ein Recht auf Widerspruch gegen andere Formen der Verarbeitung. Wenn Sie eines der oben genannten Rechte ausüben und/oder mehr über die Verarbeitung Ihrer persönlichen Daten in diesem Zusammenhang erfahren möchten, lesen Sie bitte den vollständigen Text unserer Datenschutzerklärung auf der Support-Seite Ihres Geräts, [http://panasonic.jp/support/global/cs/](http://panasonic.jp/support/global/cs/audio/) [audio/](http://panasonic.jp/support/global/cs/audio/), [http://www.technics.com/support/ o](http://www.technics.com/support/)der kontaktieren Sie unsere Kundenkommunikation/ Supportnummer oder Adresse, die in der in Ihrer Geräteverpackung enthaltenen Pan Europäischen Garantie angegeben ist, damit dieser Ihnen den vollständigen Text unserer Datenschutzerklärung zusendet.

#### Entsorgung von Altgeräten Nur für die Europäische Union und Länder mit Recyclingsystemen

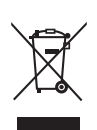

Dieses Symbol, auf den Produkten, der Verpackung und/oder den Begleitdokumenten, bedeutet, dass gebrauchte elektrische und elektronische Produkte nicht in den allgemeinen Hausmüll gegeben werden dürfen. Bitte führen Sie alte Produkte

zur Behandlung, Aufarbeitung bzw. zum Recycling gemäß den gesetzlichen Bestimmungen den zuständigen Sammelpunkten zu. Indem Sie diese Produkte ordnungsgemäß entsorgen, helfen Sie dabei, wertvolle Ressourcen zu schützen und eventuelle negative Auswirkungen auf die menschliche Gesundheit und die Umwelt zu vermeiden.

Für mehr Informationen zu Sammlung und Recycling, wenden Sie sich bitte an Ihren örtlichen Abfallentsorgungsdienstleister. Gemäß Landesvorschriften können wegen nicht ordnungsgemäßer Entsorgung dieses Abfalls Strafgelder verhängt werden.

### Konformitätserklärung (DoC)

Hiermit erklärt "Panasonic Corporation", dass dieses Produkt den grundlegenden Anforderungen sowie den anderen relevanten Vorschriften der Richtlinie 2014/53/EU entspricht.

Kunden können eine Kopie der Original-Konformitätserklärung zu unseren RE-Produkten von unserem KE-Server herunterladen:

<http://www.ptc.panasonic.eu> Kontaktadresse des zugelassenen Vertragsbüros:

Panasonic Marketing Europe GmbH, Panasonic Testing Centre, Winsbergring 15, 22525 Hamburg, Deutschland

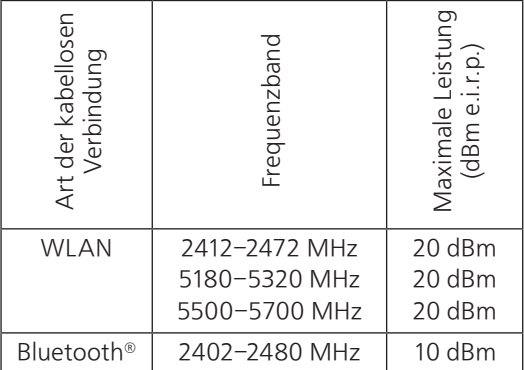

Das 5,15–5,35 GHz-Band ist auf die folgenden Länder und den Betrieb in Innenräumen beschränkt.

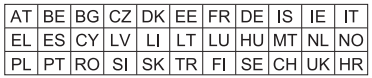

Die Produktkennzeichnung finden Sie unten am Gerät.

### [Grundlegende Informationen](#page-5-0)

### <span id="page-11-0"></span>Installation

### <span id="page-11-1"></span>Installation

• Schalten Sie das Gerät vor dem Anschließen aus und lesen Sie die entsprechende Bedienungsanleitung. Heben Sie das Gerät an, um es zu versetzen, und ziehen Sie es nicht.

## <span id="page-11-2"></span>Hinweise zu den Lautsprechern

- Diese Lautsprecher verfügen nicht über eine magnetische Abschirmung. Stellen Sie sie nicht neben Fernseher, PCs oder andere Geräte, die gegen Magnetismus empfindlich sind.
- Das Abspielen von Musik über einen längeren Zeitraum und mit hoher Lautstärke kann das System beschädigen und dessen Lebensdauer verkürzen.
- Verringern Sie unter den folgenden Umständen die Lautstärke, um Schäden zu vermeiden.
	- Wenn verzerrter Ton abgespielt wird
	- Beim Einstellen der Klangqualität
	- Beim Ein-/Ausschalten dieses Geräts

## <span id="page-11-3"></span>Für optimale Klangeffekte

Die Qualität und Lautstärke des Bassklangs, die Leistung der Klanglokalisierung, die Klanglandschaft usw. variieren je nach Installationsstandort dieses Geräts, der Hörposition, den Raumbedingungen sowie anderen Faktoren. Beachten Sie bei der Installation des Geräts die folgenden Informationen.

#### Bestimmung des Installationsstandorts

• Stellen Sie dieses Gerät auf eine ebene und sichere Oberfläche.

#### Anpassung der Entfernung zwischen diesem Gerät und der Wand

• Wenn Sie dieses Gerät nahe an einer Wand oder in einer Ecke installieren, ist der Bassklang kraftvoller; befindet sich das Gerät jedoch zu nahe daran, können sich die Leistung der Klanglokalisierung und die Klanglandschaft verschlechtern.

### Anpassung mit der Space Tune-Funktion

Sie können die Klangqualität entsprechend dem Installationsstandort (an der Wand oder in der Zimmerecke) automatisch einstellen.

10 Drücken und halten Sie [>/II] für 5 Sekunden.

- "Space Tune (Auto)" wird angezeigt.
- 2 Drücken Sie [►/II] erneut, während "Space Tune (Auto)" angezeigt wird.
	- Während der Messung ist ein lauter Testton zu hören.
	- Um diese Einstellung abzubrechen, drücken Sie  $\Theta$ .
	- Wenn die Einstellung abgeschlossen ist, wird "Success" angezeigt.

**③ Drücken Sie [→], um die Einstellung zu verlassen.** 

## <span id="page-12-0"></span>Gerätepflege

Stecken Sie vor der Wartung das Netzkabel aus der Steckdose aus. Reinigen Sie dieses Gerät mit einem weichen Tuch.

- Wenn der Schmutz hartnäckig ist, wringen Sie ein nasses Tuch gründlich aus, um den Schmutz damit abzuwischen. Trocknen Sie das Gerät anschließend mit einem weichen Tuch ab.
- Verwenden Sie keine Lösungsmittel wie Benzin, Verdünner, Alkohol, Haushaltsreiniger, chemische Wischer usw. Diese könnten dazu führen, dass sich das äußere Gehäuse verformt oder die Beschichtung abblättert.

### <span id="page-12-1"></span>Verwendung von "Technics Audio Center"

Wenn Sie die zugehörige App "Technics Audio Center" (kostenlos) auf Ihrem Tablet/Smartphone installieren, können Sie Musikdateien vom Gerät in Ihrem Netzwerk zu diesem Gerät streamen, Online-Musikdienste streamen, dieses Gerät mit anderen Lautsprechern verwenden und die Einstellungen der Soundqualität usw. vornehmen.

Details finden Sie unter:

[www.technics.com/support/](http://www.technics.com/support/)

## <span id="page-12-2"></span>Firmware-Updates

Panasonic kann gelegentlich eine aktualisierte Firmware für dieses Gerät ausgeben, die neue Funktionen hinzufügen oder die Weise, in der eine Funktion arbeitet, verbessern könnte. Diese Aktualisierungen stehen kostenlos zur Verfügung. • Details über die Aktualisierung finden Sie unter

"[Firmware-Updates](#page-50-0)" (⇒ [51](#page-50-0)).

### <span id="page-13-0"></span>Entsorgung oder Weitergabe dieses Geräts

Bevor Sie dieses Gerät entsorgen oder übertragen, müssen Sie alle aufgezeichneten Informationen löschen, indem Sie die Werkseinstellungen wiederherstellen. (["Rücksetzen aller Einstellungen](#page-53-0)  [auf die werksseitigen Standardeinstellungen"](#page-53-0)  $(\Rightarrow 54)$  $(\Rightarrow 54)$  $(\Rightarrow 54)$ 

• Melden Sie sich von Ihren Musik-Streaming-Diensten ab, bevor Sie dieses Gerät entsorgen oder an Dritte weitergeben, um eine unbefugte Nutzung Ihrer Konten zu verhindern.

# <span id="page-14-0"></span>Benutzung der Bedienelemente

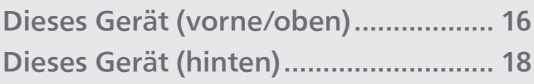

[Inhaltsverzeichnis](#page-3-0) ... 0[4](#page-3-0)

### [Benutzung der Bedienelemente](#page-14-0)

## <span id="page-15-0"></span>Dieses Gerät (vorne/oben)

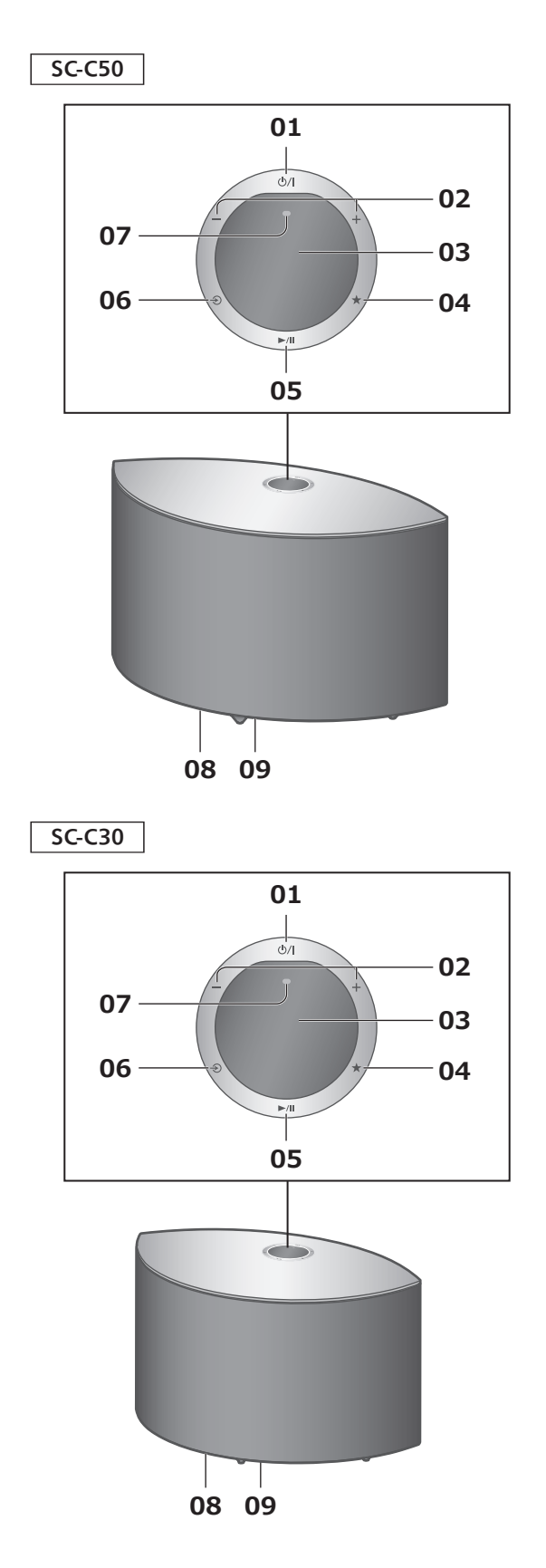

### 01 [ $\bigcup$ /|] Standby-/Ein-Schalter

Drücken Sie diese Taste, um vom Standby-Modus auf "ein" zu wechseln oder umgekehrt. Auch im Standby-Modus verbraucht das Gerät Energie.

02 [-] [+] Anpassen der Lautstärke • 0 (min) bis 100 (max)

### 03 Display

Eingangsquelle usw. werden angezeigt.

### 04 [★] Favorit

Sie können Ihren Lieblingssender oder Ihre Lieblingswiedergabeliste registrieren (USB, Podcasts usw.) und benennen.

- Sie können bis zu 9 Lieblingssender oder Lieblingswiedergabelisten registrieren. Halten Sie zum Registrieren [★] gedrückt, bis "Memorised" angezeigt wird, während ein Sender eingestellt ist oder Musik wiedergegeben wird. Der Sender oder Titel wird automatisch unter einer nicht verwendeten Nummer von 1 bis 9 registriert.
- 05 [►/II] Wiedergabe/Pause
- 06 [ $\odot$ ] Umschalten der Eingangsquelle
- 07 Eingebautes Mikrofon (zur Messung)

### 08 Produktkennzeichnung (Geräteunterseite)

• Es wird die Modellnummer angegeben.

### 09 Beleuchtung

Leuchtet auf, wenn die Lautstärke über die App "Technics Audio Center" usw. verändert wird.

### [Benutzung der Bedienelemente](#page-14-0)

### <span id="page-17-0"></span>Dieses Gerät (hinten)

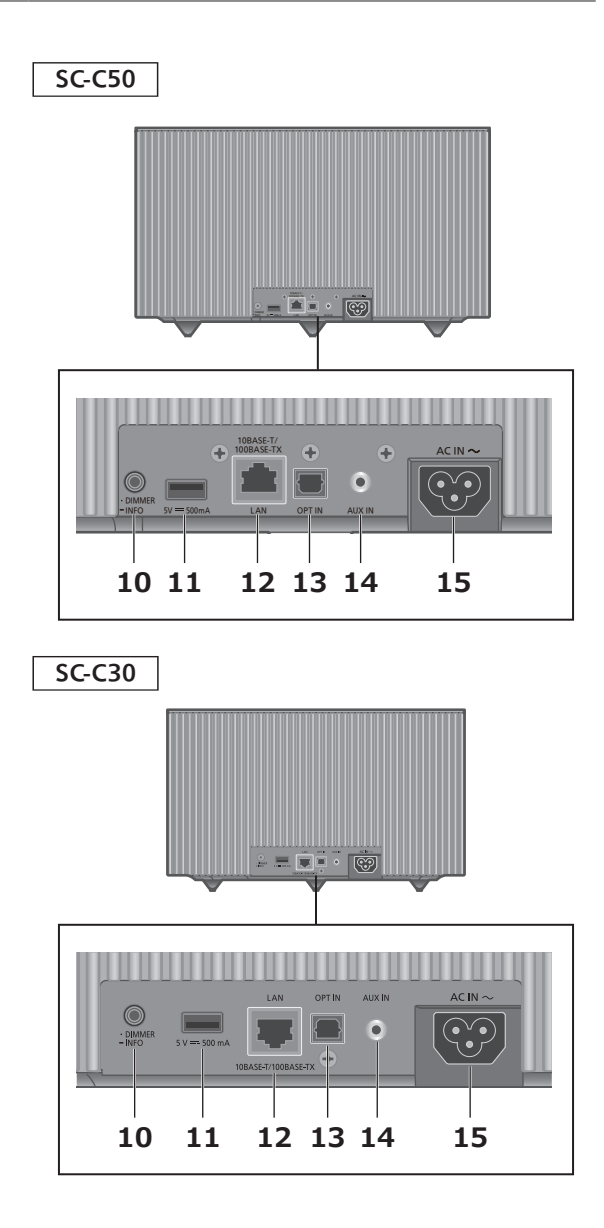

### 10 [•DIMMER / -INFO]

Stellen Sie die Helligkeit des Displays und der Unterseite des Geräts ein.

- Wenn das Display ausgeschaltet ist, leuchtet es nur dann einige Sekunden lang auf, wenn Sie dieses Gerät bedienen. Bevor das Display ausschaltet, wird "Display Off" einige Sekunden lang angezeigt.
- Drücken Sie [•DIMMER / -INFO] mehrfach, um die Helligkeit anzupassen.
- Halten Sie [•DIMMER / -INFO] gedrückt, um den Netzwerkstatus oder die Einstellungen anzuzeigen. Die angezeigten Elemente werden geändert, wenn Sie [•DIMMER / -INFO] wiederholt drücken. (Die Helligkeit ändert sich währenddessen nicht.)
- 11 USB-Anschluss A (DC 5 V === 500 mA) ( $\Rightarrow$  [37\)](#page-36-0)
	- Wenn ein USB-Gerät angeschlossen ist, lässt sich [•DIMMER / -INFO] nur schwer drücken. Entfernen Sie das USB-Gerät ggf.
- 12 LAN-Anschluss (⇒ [23\)](#page-22-0)
- 13 Optischer digitaler Eingangsanschluss (⇒ [34](#page-33-0))
- 14 AUX-Eingang ( $\Rightarrow$  [32](#page-31-0))
- 15 Netzkabel-Anschluss ( $\sim$ ) ( $\Rightarrow$  [21\)](#page-20-0)

# <span id="page-19-0"></span>Anschlüsse

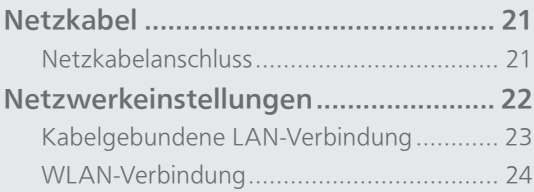

[Inhaltsverzeichnis](#page-3-0) ... 0[4](#page-3-0)

### [Anschlüsse](#page-19-0)

## <span id="page-20-1"></span>Netzkabel

Sofern nicht anders angegeben, wird SC-C50 in den Abbildungen verwendet.

## <span id="page-20-0"></span>Netzkabelanschluss

Erst anschließen, wenn alle anderen Kabel bereits angeschlossen sind.

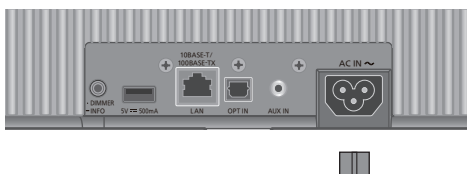

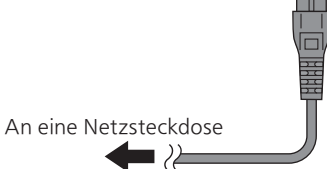

- Verwenden Sie ausschließlich das mitgelieferte Netzkabel.
- Verbinden Sie das Netzkabel erst, wenn alle anderen Verbindungen hergestellt wurden.
- Stecken Sie die Stecker der zu verbindenden Kabel vollständig ein.
- Knicken Sie Kabel nicht in spitzen Winkeln.
- Das Wireless LAN (Wi-Fi®) kann eingestellt werden, sobald dieses Gerät eingeschaltet ist. Drücken Sie [ $\odot$ ], wenn Sie die Wi-Fi-Einstellungen beenden. Um die Wi-Fi-Einstellung beizubehalten, starten Sie die App "Google Home" und befolgen Sie die Anweisungen auf dem Bildschirm. (⇒ [22,](#page-21-1) [25\)](#page-24-0)

### Hinweis

• Dieses Gerät verbraucht kleine Mengen an Wechselstrom ( $\Rightarrow$  [67\)](#page-66-0), auch wenn es sich im Standby-Modus befindet. Ziehen Sie den Stecker aus der Steckdose, wenn das Gerät über einen längeren Zeitraum nicht verwendet wird. Positionieren Sie das Gerät so, dass der Stecker leicht gezogen werden kann.

### [Anschlüsse](#page-19-0)

## <span id="page-21-0"></span>Netzwerkeinstellungen

Sie können Online-Musikdienste oder -Musikdateien von Ihrem Smartphone/ Tablet auf dieses Gerät streamen.

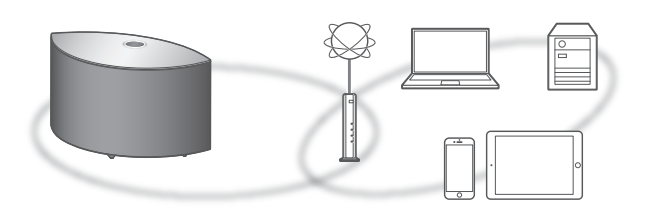

Dieses Gerät kann über ein LAN-Kabel oder integriertes Wi-Fi® an einen Router angeschlossen werden.

Für eine stabile Netzwerkverbindung wird eine verdrahtete LAN-Verbindung empfohlen.

### <span id="page-21-1"></span>■ Vorbereitung

Wenn Sie die App "Google Home" auf Ihrem Smartphone/Tablet installieren, können Sie über diese App eine Verbindung aufbauen.

- Wenn Sie zum Abspielen von Musik auf diesem Gerät die Chromecast-fähigen Apps verwenden (⇒ [38\)](#page-37-0), muss eine Verbindung über die App Google Home" hergestellt werden.
- Vergewissern Sie sich, dass die Wi-Fi-Funktion auf Ihrem Smartphone/Tablet aktiviert ist.
- 1 Installieren Sie die App "Google Home" auf Ihrem Smartphone/Tablet.
	- Unter folgendem Link können Sie die App "Google Home" herunterladen: <https://www.google.com/cast/setup/>

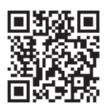

- 2 Verbinden Sie Ihr Smartphone/Tablet mit demselben Netzwerk wie dieses Gerät, bevor Sie die Einrichtung vornehmen.
	- Stellen Sie sicher, dass das Netzwerk mit dem Internet verbunden ist.

## <span id="page-22-0"></span>Kabelgebundene LAN-Verbindung

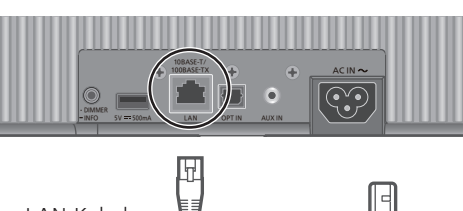

LAN-Kabel (nicht mitgeliefert)

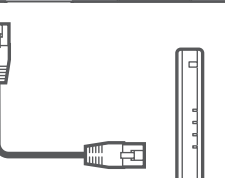

Breitband-Router usw.

- 1 Ziehen Sie das Netzkabel.
- 2 Verbinden Sie dieses Gerät über ein LAN-Kabel usw. mit einem Breitband-Router.
- 3 Schließen Sie das Netzkabel an dieses Gerät an.  $(\Rightarrow 21)$  $(\Rightarrow 21)$
- 4 Drücken Sie [U/I], um dieses Gerät einzuschalten.
- 5 Starten Sie die App "Google Home" und folgen Sie den Anweisungen auf dem Bildschirm, um eine Verbindung einzurichten. (Verwendung der Chromecast-fähigen Apps mit diesem Gerät (⇒ [38\)](#page-37-0))

- Wenn das Netzkabel getrennt wird, muss das LAN-Kabel angeschlossen oder getrennt sein.
- Verwenden Sie zum Anschluss von Peripheriegeräten gerade LAN-Kabel (STP) der Kategorie 7 oder darüber.
- Wird ein anderes Kabel als ein LAN-Kabel in den LAN-Anschluss eingesteckt, kann das Gerät beschädigt werden.
- Nach dem Einschalten dieses Geräts kann es einige Zeit dauern, bis es aktiviert wird.
- Falls nach dem Aufbau einer Netzwerkverbindung "Firmware update is available" angezeigt wird, ist die Firmware für dieses Gerät verfügbar. Drücken und halten Sie [▶/II] für mindestens 5 Sekunden, um die Aktualisierung zu starten. (Drücken Sie [→), um das Update abzubrechen; die Anzeige verschwindet.)
	- Der Vorgang wird als "Updating  $\Box$  %" angezeigt, während die Aktualisierung erfolgt. (" $\square$ " steht für eine Zahl.)
	- Nachdem das Update erfolgreich beendet wurde, wird "Success" angezeigt. Schalten Sie dieses Gerät aus und wieder ein.
- Selbst wenn die Wi-Fi-Funktion auf "On" steht, bleibt die kabelgebundene LAN-Funktion aktiviert, solange ein LAN-Kabel angeschlossen ist. (" wird ausgeblendet.)

## <span id="page-23-0"></span>WLAN-Verbindung

#### **■** Vorbereitung

- Ziehen Sie das Netzkabel.
- Ziehen Sie das LAN-Kabel.
- Positionieren Sie das Gerät so nahe wie möglich am WLAN-Router.
- Schließen Sie das Netzkabel an dieses Gerät an.  $(\Rightarrow$  [21\)](#page-20-0)

### Hinweis

- Nach dem Einschalten dieses Geräts kann es einige Zeit dauern, bis es aktiviert wird.
- Falls nach dem Aufbau einer Netzwerkverbindung "Firmware update is available" angezeigt wird, ist die Firmware für dieses Gerät verfügbar. Drücken und halten Sie [▶/II] für mindestens 5 Sekunden, um die Aktualisierung zu starten. (Drücken Sie [ $\triangle$ ], um das Update abzubrechen; die Anzeige verschwindet.)
	- Der Vorgang wird als "Updating □ %" angezeigt, während die Aktualisierung erfolgt. (" $\square$ " steht für eine Zahl.)
	- Nachdem das Update erfolgreich beendet wurde, wird "Success" angezeigt. Schalten Sie dieses Gerät aus und wieder ein.
- "  $\overline{P}$  " blinkt, solange die Netzwerkverbindung noch nicht hergestellt wurde. Wenn die Netzwerkverbindung hergestellt ist, wird " $\equiv$  " ausgeblendet. Die Netzwerkeinstellung mithilfe der App "Google

Home" ist möglicherweise verfügbar, während "  $\equiv$  " blinkt. Starten Sie die App "Google Home" und folgen Sie den Anweisungen auf dem Bildschirm. (⇒ [29](#page-28-0))

- Die Einstellung wird nach der festgelegten Zeitdauer abgebrochen. Versuchen Sie in diesem Fall, die Einstellung noch einmal vorzunehmen.
- Um diese Einstellung mittendrin abzubrechen, drücken Sie [→] oder versetzen Sie das Gerät in den Standby-Modus.

<span id="page-24-0"></span>Erstmalige Netzwerkeinstellung mit der App "Google Home"

1 Drücken Sie [U/I], um dieses Gerät einzuschalten.

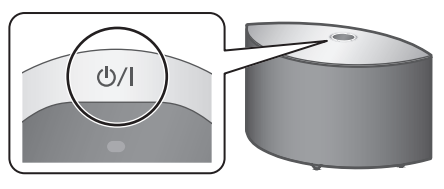

• "Wi-Fi Setup" beginnt zu blinken.

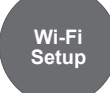

2 Starten Sie die App "Google Home" und folgen Sie den Anweisungen auf dem Bildschirm, um eine Verbindung einzurichten.

- Diese Einheit wird angezeigt als "Technics-SC-C50-\*\*\*\*" ("Technics-SC-C30-\*\*\*\*"), wenn kein Gerätename festgelegt wird. ("\*\*\*\*" steht für Zeichen, die einzigartig für jedes Gerät sind.)
- Sie können Ihre Netzwerkinformationen (SSID, MAC-Adresse und IP-Adresse) in der App "Google Home" oder der App "Technics Audio Center" nachschlagen.
- Einige Elemente der App "Google Home" sind für dieses Gerät irrelevant.
- Drücken Sie [ $\bigcirc$ ], um die Wi-Fi-Einstellungen abzubrechen.
- Wenn dieses Gerät aus- und eingeschaltet wird, bevor die Wi-Fi-Einstellung vorgenommen wurde, wird "Wi-Fi Setup" erneut angezeigt. Nehmen Sie die Wi-Fi-Einstellung vor oder stellen Sie die Wi-Fi-Funktion auf "Off", damit es anschließend nicht mehr angezeigt wird.
- Um die Wi-Fi-Funktion zwischen "On" und "Off" umzuschalten, brechen Sie die Wi-Fi-Einstellung ab und halten Sie die Lautstärke [-] auf der Oberseite für ca. 5 Sekunden gedrückt, während Sie [•DIMMER / -INFO] auf der Rückseite dieses Geräts drücken.
- Für andere Verbindungsmethoden (⇒ [26\)](#page-25-0).

<span id="page-25-0"></span>Netzwerkeinstellung über das Einrichtungsmenü (wenn keine Chromecast-fähigen Apps verwendet werden)

#### Verwendung der WPS-Taste "WPS"

Wenn Ihr WLAN-Router WPS unterstützt, können Sie durch Drücken der WPS-Taste eine Verbindung aufbauen.

- Ein kompatibler WLAN-Router kann über die WPS-Identifizierungskennzeichnung verfügen.
- Vervollständigen Sie die Einstellungen innerhalb von 2 Minuten, während "WPS" angezeigt wird.
- 1 Halten Sie [→] (Wechsel der Eingangsquelle) auf der Oberseite gedrückt, während Sie [•DIMMER / -INFO] auf der Rückseite dieses Geräts drücken.
	- Die Verbindungsmethoden (WPS/WPS PIN/Wi-Fi Setup) werden nacheinander angezeigt.
	- Die Anzeige wechselt alle 5 Sekunden.
	- Wenn "Wi-Fi Setup" nach dem Einschalten des Geräts durch Drücken von [U/]] blinkt, drücken Sie [ $\odot$ ], um den Bildschirm "Wi-Fi Setup" auszublenden, und versuchen Sie es erneut.

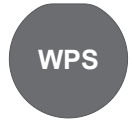

• Drücken Sie die Taste, wenn Ihr drahtloser Breitband-Router WPS (Wi-Fi Protected Setup™) unterstützt

2 Lassen Sie  $[\triangleleft]$  und  $[\triangleleft]$  DIMMER / -INFO] los, während "WPS" angezeigt wird.

### 3 Drücken Sie die WPS-Taste am kabellosen Router.

Beispiel:

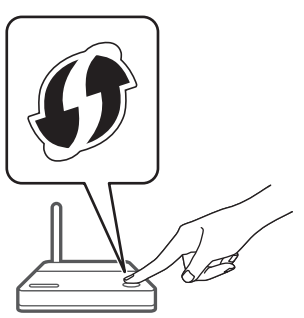

- Wenn die Verbindung hergestellt ist, wird "Success" angezeigt.
	- "Fail" wird evtl. angezeigt, wenn die Verbindung nicht vollständig hergestellt werden konnte. Versuchen Sie diese Methode erneut vom Einrichtungsmenü aus. Wenn Fail" weiterhin angezeigt wird, probieren Sie andere Methoden.
- 4 Drücken Sie [►/Ⅱ], um die Einstellung zu verlassen.

Verwendung des WPS-PIN-Codes "WPS PIN"

Wenn Ihr WLAN-Router WPS unterstützt, können Sie durch Eingabe des WPS-PIN-Codes eine Verbindung aufbauen.

- Weitere Details zur Eingabe des PIN-Codes finden Sie in der Bedienungsanleitung des WLAN-Routers.
- Vervollständigen Sie die Einstellungen innerhalb von 2 Minuten, während "WPS PIN" und der PIN-Code angezeigt werden.
- 1 Halten Sie  $[\triangle]$  (Wechsel der Eingangsquelle) auf der Oberseite gedrückt, während Sie [•DIMMER / -INFO] auf der Rückseite dieses Geräts drücken.
	- Die Verbindungsmethoden (WPS/WPS PIN/Wi-Fi Setup) werden nacheinander angezeigt.
	- Die Anzeige wechselt alle 5 Sekunden.
	- Wenn "Wi-Fi Setup" nach dem Einschalten des Geräts durch Drücken von [U/I] blinkt, drücken Sie [ ], um den Bildschirm "Wi-Fi Setup" auszublenden, und versuchen Sie es erneut.

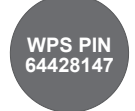

• Wenn Ihr kabelloser Breitband-Router die WPS PIN-Code-Methode unterstützt

- 2 Lassen Sie  $[\triangleleft]$  und  $[\triangleleft]$  DIMMER / -INFO] los, während "WPS PIN" angezeigt wird.
- 3 Geben Sie den angezeigten PIN-Code (64428147) in den WLAN-Router über den PC usw. ein.
	- Wenn die Verbindung hergestellt ist, wird "Success" angezeigt.
		- "Fail" wird evtl. angezeigt, wenn die Verbindung nicht vollständig hergestellt werden konnte. Versuchen Sie diese Methode erneut vom Einrichtungsmenü aus. Wenn "Fail" weiterhin angezeigt wird, probieren Sie andere Methoden.

### 4 Drücken Sie [►/Ⅱ], um die Einstellung zu verlassen.

- Wenn Sie zum Abspielen von Musik auf diesem Gerät die Chromecast-fähigen Apps verwenden (⇒ [38\)](#page-37-0), muss eine Verbindung über die App "Google Home" hergestellt werden.
- Je nach Router kann bei anderen verbundenen Geräten vorübergehend die Verbindung unterbrochen werden.
- Weitere Details finden Sie in der Bedienungsanleitung des WLAN-Routers.

### Netzwerkeinstellung über das Einrichtungsmenü (bei Verwendung von Chromecast-fähigen Anwendungen)

<span id="page-28-0"></span>Verwendung der App "Google Home" "Wi-Fi Setup"

Bei der Verwendung der Chromecast-fähigen Apps für die Wiedergabe von Musik auf diesem Gerät müssen Sie eine Netzwerkverbindung über die App "Google Home" herstellen. Wenn das Netzwerk mit einer anderen Methode eingerichtet wurde, versuchen Sie die Einstellung erneut mit dem folgenden Verfahren.

- 1 Halten Sie [→] (Wechsel der Eingangsquelle) auf der Oberseite gedrückt, während Sie [•DIMMER / -INFO] auf der Rückseite dieses Geräts drücken.
	- Die Verbindungsmethoden (WPS/WPS PIN/Wi-Fi Setup) werden nacheinander angezeigt.
	- Die Anzeige wechselt alle 5 Sekunden.
	- Wenn "Wi-Fi Setup" nach dem Einschalten des Geräts durch Drücken von [U/I] blinkt, drücken Sie [ $\odot$ ], um den Bildschirm "Wi-Fi Setup" auszublenden, und versuchen Sie es erneut.

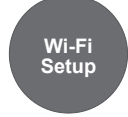

- Wenn Sie die App "Google Home" zum Aufbau einer Verbindung verwenden
- 2 Lassen Sie  $\lceil \bigcirc \rceil$  und  $\lceil \cdot \text{DIMMER}/\cdot \text{INFO} \rceil$ los, während "Wi-Fi Setup" angezeigt wird.
- 3 Starten Sie die App und folgen Sie den Anweisungen auf dem Bildschirm.
	- Wenn die Verbindung hergestellt ist, wird "Success" angezeigt.
		- "Fail" wird evtl. angezeigt, wenn die Verbindung nicht vollständig hergestellt werden konnte. Versuchen Sie diese Methode erneut vom Einrichtungsmenü aus. Wenn "Fail" weiterhin angezeigt wird, probieren Sie andere Methoden.
- 4 Drücken Sie [►/Ⅱ], um die Einstellung zu verlassen.

#### **Hinweis**

- Diese Einheit wird angezeigt als "Technics-SC-C50-\*\*\*\*" ("Technics-SC-C30-\*\*\*\*"), wenn kein Gerätename festgelegt wird. ("\*\*\*\*" steht für Zeichen, die einzigartig für jedes Gerät sind.)
- Sie können Ihre Netzwerkinformationen (SSID, MAC-Adresse und IP-Adresse) in der App "Google Home" oder der App "Technics Audio Center" nachschlagen.
- Einige Elemente der App "Google Home" sind für dieses Gerät irrelevant.

Aktivieren oder Deaktivieren der WLAN-Funktion

1 Halten Sie die Lautstärke [-] auf der Oberseite ca. 5 Sekunden lang gedrückt, während Sie [•DIMMER / -INFO] auf der Rückseite dieser Einheit drücken.

• Die Wi-Fi-Funktion wechselt zwischen "On" und "Off".

#### Hinweis

• Die Werkseinstellung ist "On".

# <span id="page-30-0"></span>Bedienung

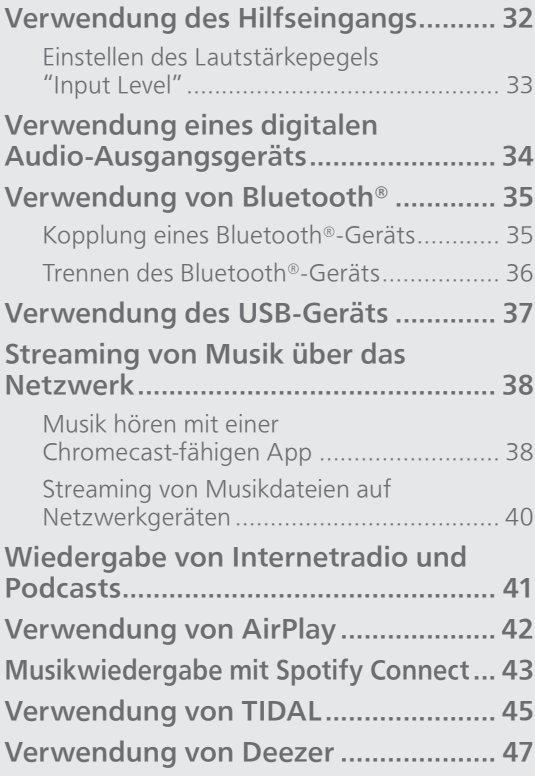

[Inhaltsverzeichnis](#page-3-0) ... 0[4](#page-3-0)

### [Bedienung](#page-30-0)

## <span id="page-31-0"></span>Verwendung des Hilfseingangs

Sie können einen tragbaren Audio-Player usw. mit einem analogen Audiokabel (φ3,5 mm) (nicht mitgeliefert) anschließen und so Musik wiedergeben.

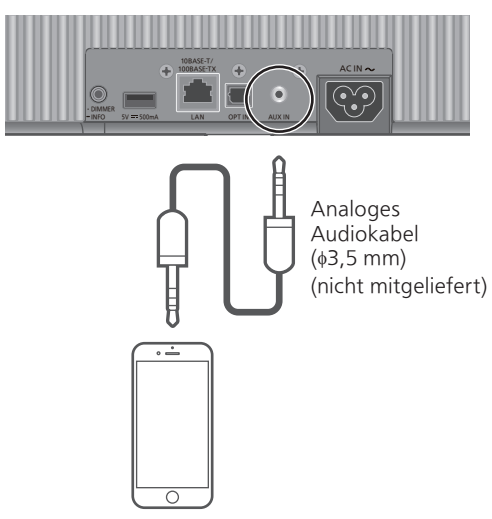

Tragbarer Audio-Player usw.

- 1 Ziehen Sie das Netzkabel.
- 2 Verbinden Sie dieses Gerät und einen tragbaren Audio-Player usw.
- 3 Schließen Sie das Netzkabel an dieses Gerät an.  $(\Rightarrow 21)$  $(\Rightarrow 21)$
- 4 Drücken Sie [  $\bigcup$  / ], um dieses Gerät einzuschalten.
- 5 Drücken Sie wiederholt [ $\odot$ ], um "AUX" auszuwählen.
- 6 Starten Sie die Wiedergabe auf dem angeschlossenen Gerät.

- Wenn Sie Videoinhalte mit dieser Funktion wiedergeben, werden Video- und Audioausgabe möglicherweise nicht synchronisiert.
- Durch Drücken von [>/II] wird der Ton während der Wiedergabe stummgeschaltet. (Um die Stummschaltung aufzuheben, verstellen Sie die Lautstärke, drücken Sie erneut oder schalten Sie das Gerät in den Standby-Modus.)

## <span id="page-32-0"></span>Einstellen des Lautstärkepegels The unit Level"

Wenn bei Verwendung der analogen Audioeingangsanschlüsse Klangverzerrungen auftreten, kann die Einstellung auf "Low" die Klangqualität verbessern.

- 1 Drücken Sie [→], um "AUX" auszuwählen.
- 2 Drücken und halten Sie  $\lceil \bigcirc \rceil$  für 5 Sekunden.
- 3 Lassen Sie  $\lceil \bigcirc \rceil$  los, wenn "Input Level" und "Low" angezeigt werden.

• Drücken und halten Sie  $[$   $\bigcirc$ ] erneut, um auf "High" zu stellen.

- Die Werkseinstellung lautet "High".
- Dieses Element kann auch über die zugehörige App "Technics Audio Center" (kostenlos) eingestellt werden.

### [Bedienung](#page-30-0)

## <span id="page-33-0"></span>Verwendung eines digitalen Audio-Ausgangsgeräts

Sie können einen CD-Player usw. mit einem Lichtwellenleiter-Digitalkabel (nicht mitgeliefert) anschließen und so Musik wiedergeben.

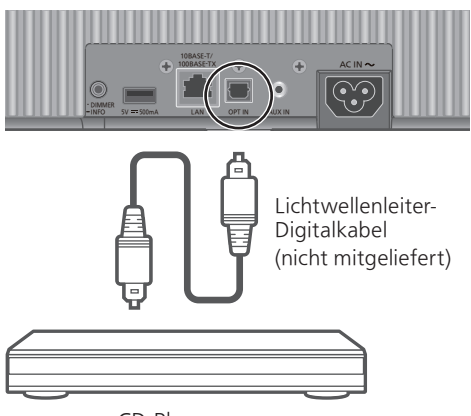

CD-Player usw.

- 1 Ziehen Sie das Netzkabel.
- 2 Verbinden Sie dieses Gerät und einen CD-Player usw.
- 3 Schließen Sie das Netzkabel an dieses Gerät an.  $(\Rightarrow 21)$  $(\Rightarrow 21)$
- 4 Drücken Sie [U/|], um dieses Gerät einzuschalten.
- 5 Drücken Sie wiederholt  $\lceil \bigoplus \rceil$ , um "OPT" auszuwählen.
- 6 Starten Sie die Wiedergabe auf dem angeschlossenen Gerät.

- Wenn Sie Videoinhalte mit dieser Funktion wiedergeben, werden Video- und Audioausgabe möglicherweise nicht synchronisiert.
- Durch Drücken von [>/II] wird der Ton während der Wiedergabe stummgeschaltet. (Um die Stummschaltung aufzuheben, verstellen Sie die Lautstärke, drücken Sie erneut oder schalten Sie das Gerät in den Standby-Modus.)
- Der digitale Audio-Eingangsanschluss an diesem Gerät kann nur die folgenden linearen PCM-Signale erkennen. Weitere Informationen hierzu finden Sie in der Bedienungsanleitung des angeschlossenen Geräts. Abtastfrequenz:
	- 32/44,1/48/88,2/96 kHz
	- Anzahl der Quantisierungsbits: 16/24 Bit

### [Bedienung](#page-30-0)

## <span id="page-34-0"></span>Verwendung von Bluetooth®

Sie können den Klang vom Bluetooth®- Audio-Gerät über dieses Gerät drahtlos hören.

• Weitere Details finden Sie in der Bedienungsanleitung des Bluetooth®- Geräts.

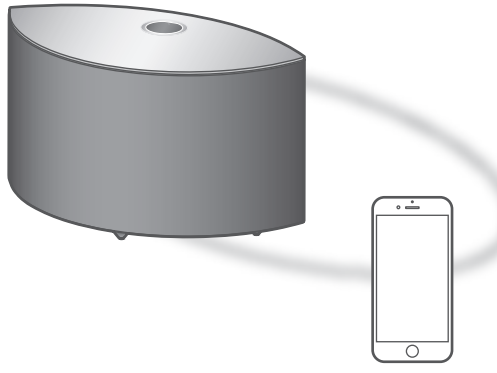

Bluetooth®-Gerät

<span id="page-34-1"></span>Kopplung eines Bluetooth®-Geräts

#### ■ Vorbereitung

- Schalten Sie diese Einheit und das Bluetooth®- Gerät ein und stellen Sie das Gerät neben diese Einheit.
- Aktivieren Sie die Bluetooth®-Funktion des Geräts.

#### **■** Registrieren des Bluetooth®-Geräts

1 Drücken Sie wiederholt [ $\odot$ ], um " $\mathbf{\hat{g}}$ " auszuwählen.

• "<sup>0</sup>" blinkt bei der ersten Registrierung im Sekundentakt. Fahren Sie mit Schritt 3 fort.

- 2 Halten Sie  $[\triangle]$  gedrückt, um den Kopplungsmodus zu aktivieren. • " $\mathbf{B}$ " blinkt im Abstand von 1 Sekunde.
- 3 Öffnen Sie den Bluetooth®- Verbindungsbildschirm usw. auf dem Bluetooth® Gerät und wählen Sie "Technics-SC-C50-\*\*\*\*" ("Technics-SC-C30-\*\*\*\*")\*1, 2.

• Wenn der Gerätename in der App "Google Home" eingestellt wurde, wird der eingestellte Name angezeigt.

4 Geben Sie Musik wieder, indem Sie das Bluetooth®-Gerät bedienen.

- **■** Verbinden des gekoppelten Bluetooth®- Geräts
- 1 Drücken Sie wiederholt  $[\triangle]$ , um " $\mathbf{0}$ " auszuwählen.
	- · "<sup>2</sup>" blinkt im Sekundentakt und das Gerät versucht, eine Verbindung zum zuletzt verwendeten Bluetooth®-Gerät herzustellen. Fahren Sie nach Verbindungsherstellung mit Schritt 3 fort.
	- Wenn bereits ein anderes Bluetooth®-Gerät mit diesem Gerät verbunden ist, trennen Sie die Verbindung am Bluetooth®-Gerät.
- 2 Öffnen Sie den Bluetooth®- Verbindungsbildschirm usw. auf dem Bluetooth® Gerät und wählen Sie "Technics-SC-C50-\*\*\*\*" ("Technics-SC-C30-\*\*\*\*")\*1, 2.
	- Wenn der Gerätename in der App "Google Home" eingestellt wurde, wird der eingestellte Name angezeigt.
- 3 Geben Sie Musik wieder, indem Sie das Bluetooth®-Gerät bedienen.

#### Hinweis

- Geben Sie bei Aufforderung zur Eingabe des Zugangsschlüssels "0000" ein.
- Auf diesem Gerät können Sie bis zu 8 Geräte registrieren. Wird ein 9. Gerät angekoppelt, wird das Gerät, das am längsten nicht verwendet wurde, ersetzt.
- Weitere Details finden Sie in der Bedienungsanleitung des Bluetooth®-Geräts.
- \*1: "\*\*\*\*" steht für eine Zahl, die einzigartig für jedes Gerät ist.
- \*2: Der Gerätename kann mit der zugehörigen App "Technics Audio Center" (kostenlos) geändert werden.

## <span id="page-35-0"></span>Trennen des Bluetooth®-Geräts

Nehmen Sie die Trennung über das Bluetooth®- Gerät vor oder durch Auswahl einer anderen Eingabequelle.

#### Hinweis

• Dieses Gerät kann nur mit einem Gerät auf einmal verbunden werden.
## <span id="page-36-0"></span>Verwendung des USB-Geräts

Sie können die auf dem verbundenen USB-Gerät gespeicherte Musik über die dedizierte App "Technics Audio Center" (kostenlos) auf Ihrem Tablet/Smartphone wiedergeben. Details finden Sie unter: [www.technics.com/support/](http://www.technics.com/support/)

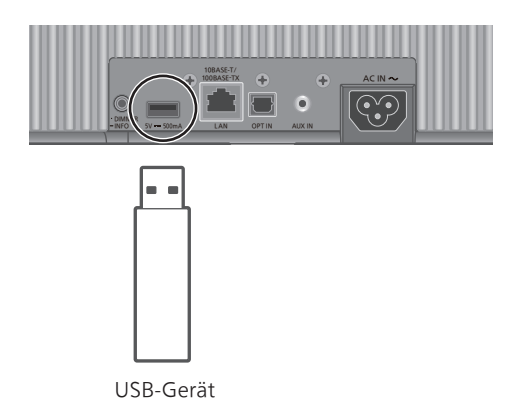

- 1 Verbinden Sie ein USB-Gerät mit diesem Gerät.
- 2 Drücken Sie wiederholt [→], um "USB" auszuwählen.
- 3 Starten Sie die dedizierte App "Technics Audio Center" auf Ihrem Gerät (Smartphone, Tablet usw.) und geben Sie die Titel wieder.

• Die Wiedergabe startet auch, wenn Sie auf [ $> 1$ ] an diesem Gerät drücken.

### Hinweis

- Das Gerät und das USB-Gerät werden bei längerem Gebrauch warm. Es handelt sich hierbei nicht um eine Fehlfunktion.
- Die Wiederholte Wiedergabe, Zufällige Wiedergabe usw. können mit der zugehörigen App "Technics Audio Center" (kostenlos) eingestellt werden.

## Streaming von Musik über das Netzwerk

Musik hören mit einer Chromecast-fähigen App

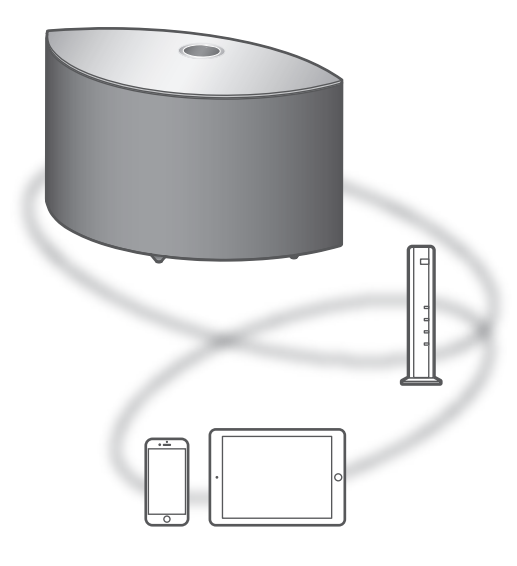

Dieses Gerät ist mit Chromecast-fähigen Apps kompatibel. Weitere Informationen zu Chromecastfähigen Apps finden Sie unter: [g.co/cast/apps](http://g.co/cast/apps)

### ■ Vorbereitung

- Beenden der Netzwerkeinstellungen. (⇒ [22](#page-21-0)) - Stellen Sie sicher, dass das Netzwerk mit dem Internet verbunden ist.
- Installieren Sie die Chromecast-fähige App auf Ihrem Gerät (Smartphone, Tablet usw.).
- Verbinden Sie das Gerät mit dem Netzwerk, das derzeit in Ihrer Wohnung verwendet wird.
- 1 Starten Sie die Chromecast-fähige App auf Ihrem Gerät (Smartphone, Tablet usw.) und wählen Sie dieses Gerät als Verbindungsgerät aus.
	- Die Eingangsquelle wird automatisch umgeschaltet auf "Chromecast built-in".
- 2 Geben Sie Ihre Musik wieder.
	- "Casting" wird angezeigt.

Nicht alle Musik-Streaming-Dienste sind in allen Ländern/Regionen verfügbar. Möglicherweise ist eine Registrierung/ein Abonnement erforderlich, oder es können Gebühren für die Nutzung von Musik-Streaming-Diensten anfallen. Dienste können geändert oder eingestellt werden. Weitere Informationen finden Sie auf der Website des jeweiligen Musik-Streaming-Diensts.

#### Wichtiger Hinweis:

Melden Sie sich von Ihren Musik-Streaming-Diensten ab, bevor Sie dieses Gerät entsorgen oder an Dritte weitergeben, um eine unbefugte Nutzung Ihrer Konten zu verhindern.

## Streaming von Musikdateien auf Netzwerkgeräten

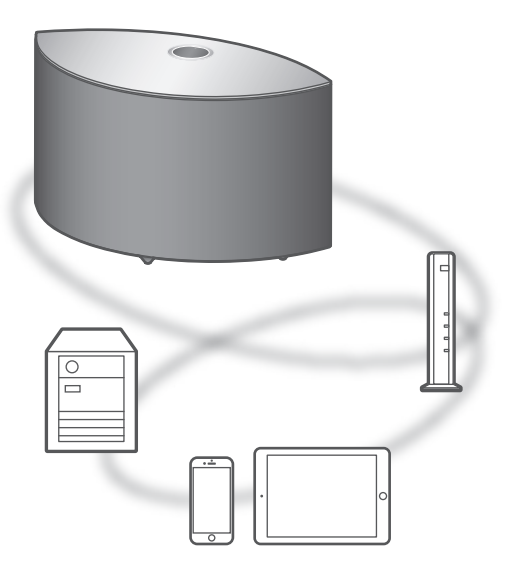

Mit der kostenlosen App "Technics Audio Center" können Sie Musikdateien vom Gerät in Ihrem Netzwerk auf dieses Gerät streamen.

### ■ Vorbereitung

- Beenden der Netzwerkeinstellungen. (⇒ [22](#page-21-0))
- Verbinden Sie die folgenden Geräte mit demselben Netzwerk wie dieses Gerät.
	- Gerät mit installierter App "Technics Audio Center"
	- Gerät, das Musikquelle enthält
- 1 Installieren Sie die kostenlose App "Technics Audio Center" auf Ihrem Smartphone, Tablet usw.
	- Laden Sie die App von der folgenden Website herunter und installieren Sie diese. [www.technics.com/support/](http://www.technics.com/support/)
- 2 Starten Sie die App "Technics Audio Center".
	- Verwenden Sie immer die aktuellste Version der App.
- 3 Wählen Sie dieses System als Ausgangs-Lautsprecher aus.
- 4 Wählen Sie eine Musikquelle aus.
- 5 Wählen Sie eine Musikdatei aus.
	- Die anzuzeigende Eingangsquelle variiert je nach Inhalt.
		- Bei der Wiedergabe von Dateien, die auf dem Medienserver gespeichert sind, wird "DMR" (Digital Media Renderer) angezeigt.

## Wiedergabe von Internetradio und Podcasts

Mit der kostenlosen App "Technics Audio Center" können Sie Internetradio wiedergeben, indem Sie dieses Gerät als Lautsprecher für das Internetradio einstellen. Details finden Sie unter: [www.technics.com/support/](http://www.technics.com/support/)

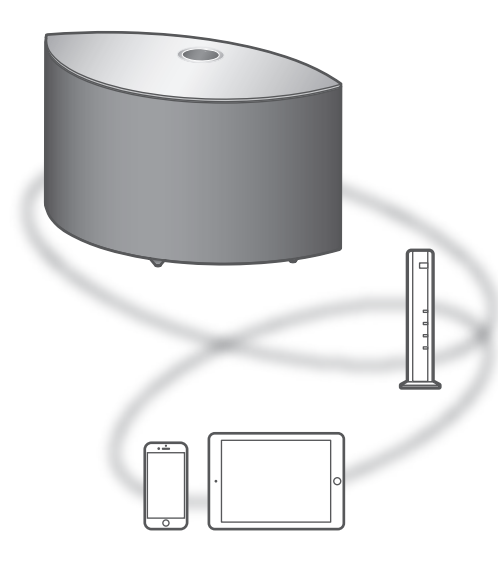

### **■** Vorbereitung

- Beenden der Netzwerkeinstellungen. (⇒ [22](#page-21-0)) Stellen Sie sicher, dass das Netzwerk mit dem Internet verbunden ist.
- Verbinden Sie das Gerät mit dem Netzwerk, das derzeit in Ihrer Wohnung verwendet wird.
- 1 Starten Sie die App "Technics Audio Center" auf Ihrem Gerät (Smartphone, Tablet usw.).
- 2 Wählen Sie "Radio" / "Podcasts" im "Technics Audio Center".
- 3 Geben Sie Ihre Musik wieder.
	- Während der Wiedergabe des Internetradiosenders wird " $\overline{\bullet}$ " angezeigt.
	- "Podcasts" wird während der Wiedergabe von Podcasts angezeigt.
	- Informationen zur Bedienung finden Sie in der Bedienungsanleitung des "Technics Audio Center". Details finden Sie unter: [www.technics.com/support/](http://www.technics.com/support/)
	- Während der Wiedergabe des Internetradiosenders wird der Ton durch Drücken von [►/II] stummgeschaltet. (Um die Stummschaltung aufzuheben, verstellen Sie die Lautstärke, drücken Sie erneut oder schalten Sie das Gerät in den Standby-Modus.)

## <span id="page-41-0"></span>Verwendung von AirPlay

Sie können auf einem iOS-Gerät usw. gespeicherte Musik mit AirPlay wiedergeben.

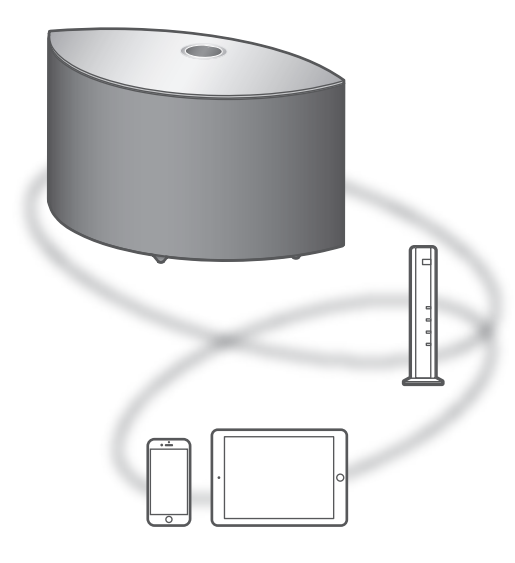

### **■** Vorbereitung

- Beenden der Netzwerkeinstellungen. (⇒ [22](#page-21-0))
- Verbinden Sie das iOS-Gerät oder den PC mit demselben Netzwerk wie dieses Gerät.
- 1 (iOS-Gerät)

Starten Sie die "Music"- (oder iPod-) App. (PC)

Starten Sie "iTunes".

2 Wählen Sie "Technics-SC-C50-\*\*\*\*" ("Technics-SC-C30-\*\*\*\*")\*1, 2 vom AirPlay-Symbol (z. B.  $\circledR$ ).

• Wenn der Gerätename in der App "Google Home" eingestellt wurde, wird der eingestellte Name angezeigt.

- 3 Starten Sie die Wiedergabe.
- Überprüfen Sie die Lautstärke-Einstellungen, bevor Sie mit der Wiedergabe beginnen.
- Wenn AirPlay zum ersten Mal verwendet wird, kann die Lautstärke maximal eingestellt sein.
- Die Wiedergabe startet mit einer leichten Verzögerung.
- \*1: "\*\*\*\*" steht für eine Zahl, die einzigartig für jedes Gerät ist.
- \*2: Der Gerätename kann mit der zugehörigen App "Technics Audio Center" (kostenlos) geändert werden.

## Musikwiedergabe mit Spotify Connect

Dieses Gerät ist mit Spotify Connect für den Online-Musikdienst (Spotify) kompatibel. Sie können Musik über den Musik-Streaming-Dienst Spotify wiedergeben, indem Sie Ihr Smartphone, Tablet usw. bedienen.

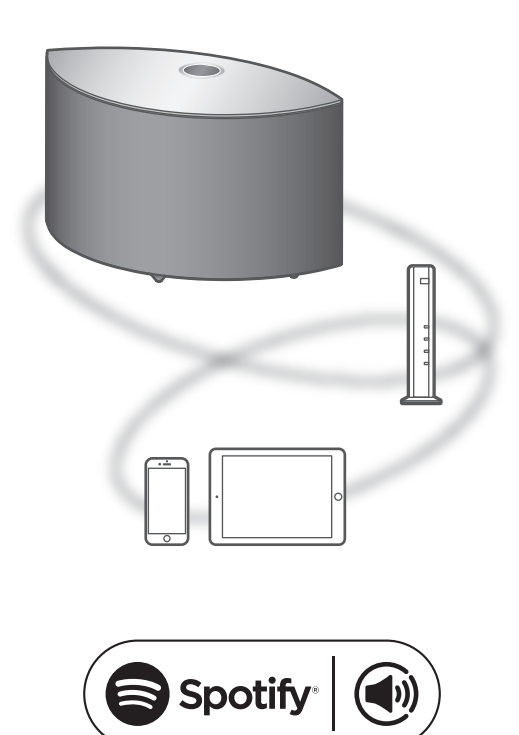

### ■ Vorbereitung

- Beenden der Netzwerkeinstellungen. (⇒ [22](#page-21-0)) - Stellen Sie sicher, dass das Netzwerk mit dem Internet verbunden ist.
- Verbinden Sie das zu verwendende Gerät mit dem Netzwerk dieses Geräts.

Verwende dein Smartphone, Tablet oder deinen Computer als Fernbedienung für Spotify.

Auf spotify.com/connect erfährst du mehr.

**Hinweis** 

- Der Gerätename dieses Geräts wird als "Technics-SC-C50- \*\*\*\*" ("Technics-SC-C30-\*\*\*\*")\*1, <sup>2</sup> angezeigt.
- Wenn der Gerätename in der App "Google Home" eingestellt wurde, wird der eingestellte Name angezeigt.
- Eine Registrierung/Abonnement ist erforderlich.
- Änderungen von Dienstleistungen, Symbolen und Vorgaben vorbehalten.
- \*1: "\*\*\*\*" steht für eine Zahl, die einzigartig für jedes Gerät ist.
- \*2: Der Gerätename kann mit der zugehörigen App "Technics Audio Center" (kostenlos) geändert werden.

## Verwendung von TIDAL

Sie können Musik über den Musik-Streaming-Dienst TIDAL auf diesem Gerät wiedergeben, indem Sie die zugehörige App "Technics Audio Center" (kostenlos) auf Ihrem Smartphone, Tablet usw. bedienen. Besuchen Sie für weitere Details zu TIDAL die folgende Website. [www.tidal.com](http://www.tidal.com)

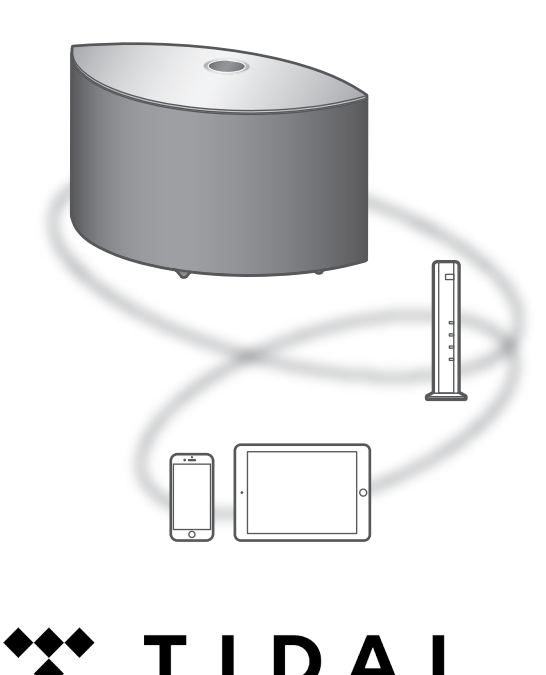

### ■ Vorbereitung

- Installieren Sie die neueste Version der App "Technics Audio Center" auf Ihrem Gerät (Smartphone, Tablet usw.). Details finden Sie unter:
- [www.technics.com/support/](http://www.technics.com/support/)
- Verbinden Sie dieses Gerät und Ihr Produkt mit installiertem "Technics Audio Center" mit dem internetverbundenen Netzwerk. Weitere Details finden Sie in den entsprechenden Bedienungsanleitungen.
- 1 Starten Sie die App "Technics Audio Center" auf Ihrem Gerät (Smartphone, Tablet usw.).
- 2 Wählen Sie "TIDAL" im "Technics Audio Center".

3 Befolgen Sie die Anweisungen auf dem Bildschirm und starten Sie die Wiedergabe.

### (Wenn Sie kein Konto haben, registrieren Sie sich.)

- "\*\*\*" wird während der Wiedergabe angezeigt.
- Eine Registrierung (kostenpflichtiger Dienst) ist erforderlich, bevor Sie TIDAL verwenden können.
- Informationen zur Bedienung finden Sie in der Bedienungsanleitung des "Technics Audio Center". Details finden Sie unter: [www.technics.com/support/](http://www.technics.com/support/)

### Hinweis

• Je nach Land oder Region steht die Wiedergabefunktion möglicherweise nicht zur Verfügung.

### Verwendung von Deezer

Sie können Musik über den Musik-Streaming-Dienst Deezer auf diesem Gerät wiedergeben, indem Sie die zugehörige App "Technics Audio Center" (kostenlos) auf Ihrem Smartphone, Tablet usw. bedienen. Besuchen Sie für weitere Details zu Deezer die folgende Website. [www.deezer.com](http://www.deezer.com)

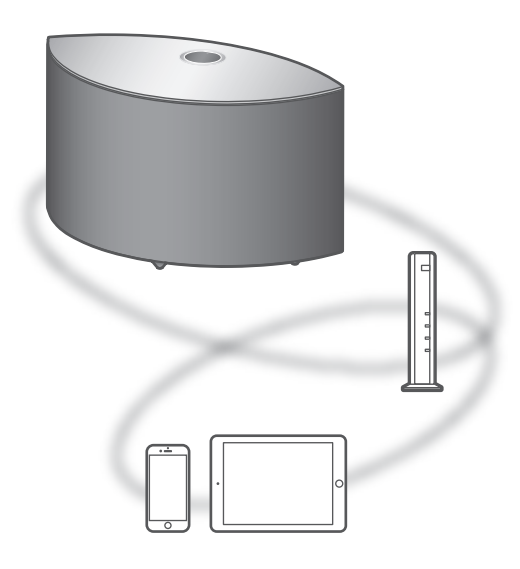

### ■ Vorbereitung

- Installieren Sie die neueste Version der App "Technics Audio Center" auf Ihrem Gerät (Smartphone, Tablet usw.). Details finden Sie unter:
- [www.technics.com/support/](http://www.technics.com/support/)
- Verbinden Sie dieses Gerät und Ihr Produkt mit installiertem "Technics Audio Center" mit dem internetverbundenen Netzwerk. Weitere Details finden Sie in den entsprechenden Bedienungsanleitungen.
- 1 Starten Sie die App "Technics Audio Center" auf Ihrem Gerät (Smartphone, Tablet usw.).
- 2 Wählen Sie "Deezer" im "Technics Audio Center".

3 Befolgen Sie die Anweisungen auf dem Bildschirm und starten Sie die Wiedergabe.

### (Wenn Sie kein Konto haben, registrieren Sie sich.)

- Eine Registrierung (kostenpflichtiger Dienst) ist erforderlich, bevor Sie Deezer verwenden können.
- Informationen zur Bedienung finden Sie in der Bedienungsanleitung des "Technics Audio Center". Details finden Sie unter: [www.technics.com/support/](http://www.technics.com/support/)

### Hinweis

• Je nach Land oder Region steht die Wiedergabefunktion möglicherweise nicht zur Verfügung.

<span id="page-48-0"></span>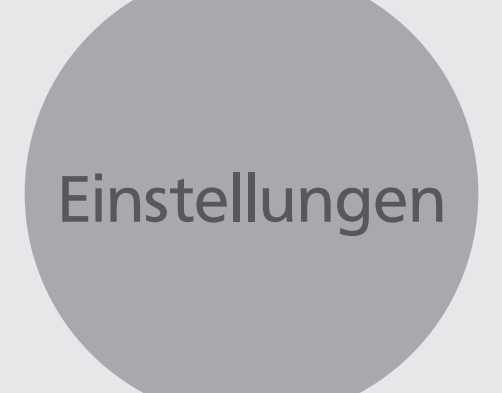

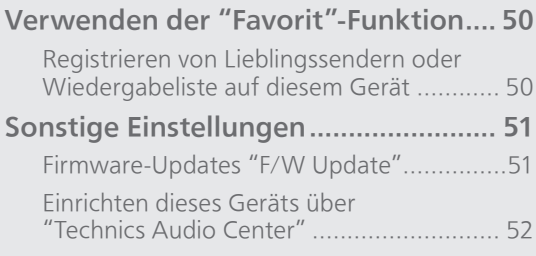

[Inhaltsverzeichnis](#page-3-0) ... 0[4](#page-3-0)

### [Einstellungen](#page-48-0)

## <span id="page-49-0"></span>Verwenden der "Favorit"-Funktion

## <span id="page-49-1"></span>Registrieren von Lieblingssendern oder Wiedergabeliste auf diesem Gerät

Sie können Ihren Lieblingssender oder Ihre Lieblingswiedergabeliste (USB, Podcasts usw.) speichern und diese einfach durch Drücken von  $[\bigstar]$  aufrufen.

- Sie können bis zu 9 Lieblingssender oder Lieblingswiedergabelisten registrieren.
- Die "Favorit"-Funktion (Registrieren/Aufrufen/Löschen) kann auch über die zugehörige App "Technics Audio Center" (kostenlos) eingestellt werden.
- 1 Halten Sie [\*] gedrückt, während Ihr Lieblingssender oder Ihre Lieblings-Wiedergabeliste wiedergegeben wird.
	- Die nicht registrierte Nummer von 1 bis 9 wird automatisch zugewiesen.
	- "Memorised" wird angezeigt, wenn der Speichervorgang abgeschlossen wurde. "Not Valid" wird angezeigt, wenn keine Registrierung möglich ist.

Hinweis

• Wenn ein 10. Sender oder eine 10. Wiedergabeliste hinzugefügt wird, wird "Full" angezeigt. Löschen Sie die Sender oder Wiedergabelisten.

Aufrufen des Lieblingssenders oder der Lieblings-Wiedergabeliste

### 1 Drücken Sie [\*] wiederholt.

• Drücken Sie wiederholt, um zu der registrierten Nummer zu wechseln, die wiedergegeben werden soll.

### Hinweis

• Wenn der Sender oder die Wiedergabeliste nach dem Umschalten der Eingangsquelle nicht gefunden werden kann, wird die Wiedergabe nicht gestartet oder es wird andere Musik wiedergegeben.

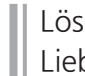

<span id="page-49-2"></span>Löschen des Lieblingssenders oder der Lieblings-Wiedergabeliste

- 1 Drücken Sie  $[\star]$  wiederholt, um zu der registrierten Nummer zu wechseln, die gelöscht werden soll.
	- Drücken Sie wiederholt, um zu der registrierten Nummer zu wechseln, die gelöscht werden soll. Wählen Sie den Sender oder die Wiedergabeliste aus, die gelöscht werden soll.
- 2 Drücken Sie [★], während Sie [•DIMMER / -INFO] drücken, wenn "<sup>\*</sup> 1-9" zum Löschen angezeigt wird.
	- "Deleted" wird angezeigt.

### [Einstellungen](#page-48-0)

### <span id="page-50-0"></span>Sonstige Einstellungen

### <span id="page-50-1"></span>Firmware-Updates "F/W Update"

Panasonic kann gelegentlich eine aktualisierte Firmware für dieses Gerät ausgeben, die neue Funktionen hinzufügen oder die Weise, in der eine Funktion arbeitet, verbessern könnte. Diese Aktualisierungen stehen kostenlos zur Verfügung.

• Informationen über die Aktualisierung finden Sie auf der folgenden Website.

[www.technics.com/support/firmware/](http://www.technics.com/support/firmware/)

Das Herunterladen dauert ca. 10 Minuten oder länger.

Ziehen Sie während der Aktualisierung nicht das Netzkabel und versetzen Sie das Gerät nicht in den Standby-Modus.

Trennen Sie den USB-Flash-Speicher während der Aktualisierung nicht vom Gerät.

• Der Vorgang wird als "Updating  $\Box$  %" angezeigt, während die Aktualisierung erfolgt. ("□" steht für eine Zahl.)

### Hinweis

- Während des Update-Prozesses können keine anderen Vorgänge ausgeführt werden.
- Wenn keine Updates zur Verfügung stehen, wird "Firmware is Up To Date" angezeigt. (Muss nicht aktualisiert werden.)
- Die Einstellungen können durch eine Aktualisierung der Firmware dieses Geräts zurückgesetzt werden.

## Aktualisierung über das Internet

### **■** Vorbereitung

• Verbinden Sie dieses Gerät mit dem Netzwerk.  $(\Rightarrow$  [22\)](#page-21-0)

 Stellen Sie sicher, dass das Netzwerk mit dem Internet verbunden ist.

1 "Firmware update is available" wird angezeigt, wenn die Firmware für dieses Gerät verfügbar ist.

### 2 Drücken und halten Sie  $[]/[]$  für mindestens 5 Sekunden, um die Aktualisierung zu starten.

- Der Vorgang wird als "Updating  $\Box$  %" angezeigt, während die Aktualisierung erfolgt. ("□" steht für eine Zahl.)
- Nachdem das Update erfolgreich beendet wurde, wird "Success" angezeigt. Schalten Sie dieses Gerät aus und wieder ein.
- Die Firmware-Aktualisierung kann auch über die zugehörige App "Technics Audio Center" (kostenlos) vorgenommen werden.

### Hinweis

- Je nach der Umgebung der Internetverbindung kann das Herunterladen länger dauern.
- Die Aktualisierung der Firmware startet möglicherweise automatisch, nachdem die Netzwerkeinstellungen abgeschlossen sind ( $\Rightarrow$  [22\)](#page-21-0).

# <span id="page-51-1"></span>Über USB-Flash-Speicher aktualisieren

### ■ Vorbereitung

• Laden Sie die neueste Version der Firmware herunter und speichern Sie sie auf dem USB-Flash-Speicher. Weitere Details finden Sie auf der folgenden Website.

[www.technics.com/support/firmware/](http://www.technics.com/support/firmware/)

- 1 Verbinden Sie den USB-Flash-Speicher mit der neuen Firmware.
- 2 Drücken Sie wiederholt [→], um "USB" auszuwählen.
- 3 Drücken und halten Sie [ $\odot$ ] für mindestens 5 Sekunden, um die Aktualisierung zu starten.
	- Der Vorgang wird als "Updating  $\Box$  %" angezeigt, während die Aktualisierung erfolgt. (" $\Box$ " steht für eine Zahl.)
	- Nachdem das Update erfolgreich beendet wurde, wird "Success" angezeigt. Schalten Sie dieses Gerät aus und wieder ein.

### Hinweis

• Das Herunterladen kann je nach USB-Flash-Speicher länger dauern.

### <span id="page-51-0"></span>Einrichten dieses Geräts über "Technics Audio Center"

Sie können die verschiedenen Einstellungen dieses Geräts mit der zugehörigen App "Technics Audio Center" (kostenlos) konfigurieren. Details finden Sie unter:

[www.technics.com/support/](http://www.technics.com/support/)

# <span id="page-52-0"></span>Sonstiges

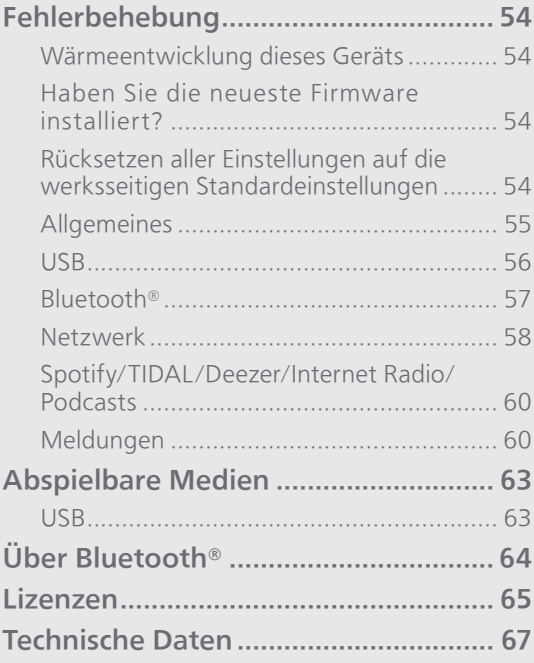

[Inhaltsverzeichnis](#page-3-0) ... 0[4](#page-3-0)

### [Sonstiges](#page-52-0)

## <span id="page-53-0"></span>Fehlerbehebung

Vor dem Kundendienstruf kontrollieren Sie Folgendes. Wenn Sie bei einigen Kontrollpunkten Zweifel haben oder die in Ihrer Betriebsanleitung aufgeführten Angaben Ihr Problem nicht lösen können, wenden Sie sich an Ihren Händler.

## <span id="page-53-1"></span>Wärmeentwicklung dieses Geräts

Dieses Gerät wird während der Verwendung warm. • Seien Sie vorsichtig, wenn Sie die Unterseite dieses Geräts berühren, da sie heiß sein kann. Stecken Sie das Netzkabel aus und warten Sie mindestens 3 Minuten, bevor Sie eine Installation oder Pflege des Geräts durchführen.

### <span id="page-53-2"></span>Haben Sie die neueste Firmware installiert?

Panasonic verbessert ständig die Firmware des Geräts, um zu gewährleisten, dass unsere Kunden in den Genuss der modernsten Technologie kommen.  $(\Rightarrow 51)$  $(\Rightarrow 51)$  $(\Rightarrow 51)$ 

<span id="page-53-3"></span>Rücksetzen aller Einstellungen auf die werksseitigen Standardeinstellungen

Setzen Sie den Speicher in den folgenden Fällen zurück:

- Beim Betrieb erfolgt keine Reaktion.
- Sie möchten den Speicherinhalt löschen und zurücksetzen.
- 1 Wenn das Gerät eingeschaltet ist, halten Sie [ $\bigcirc$ /|] für mindestens 5 Sekunden gedrückt, während Sie [•DIMMER / -INFO] drücken.

• Die Initialisierung beginnt.

2 Nach der Initialisierung wird dieses Gerät neu gestartet.

## <span id="page-54-0"></span>Allgemeines

### Das Gerät funktioniert nicht.

### Das Gerät wurde nicht ordnungsgemäß bedient.

- Evtl. wurde eine der Sicherheitsvorrichtungen des Geräts o.Ä. aktiviert.
	- Drücken Sie auf dem Gerät die Taste [ ], um es in den Standby-Modus zu versetzen.

• Wenn das Gerät nicht in den Standby-Modus wechselt, drücken Sie auf dem Gerät die Taste [U/I] mind. 5 Sekunden lang. Dadurch wird der Standby erzwungen.

Alternativ können Sie auch das Netzkabel ziehen, mind. 3 Minuten warten und es dann erneut anschließen.

- Drücken Sie zum Einschalten des Geräts die Taste [U/I]. (Es kann einige Zeit dauern, bis das Gerät einschaltet.)
	- Wenn das Gerät immer noch nicht betrieben werden kann, wenden Sie sich an einen Fachhändler.

### Während der Wiedergabe ist ein "Brummton" zu hören.

- Ein Netzkabel eines anderen Elektrogeräts oder eine Leuchtstoffröhre befindet sich in der Nähe der Kabel. Schalten Sie andere Elektrogeräte aus und halten Sie sie von den Kabeln dieses Geräts fern.
- Ein starkes Magnetfeld in der Nähe eines TV-Geräts oder eines anderen Geräts kann die Audioqualität beeinträchtigen. Halten Sie dieses Gerät von solchen Orten fern.
- Die Lautsprecher können Rauschen ausgeben, wenn ein Gerät in der Nähe starke Radiowellen ausgibt, beispielsweise wenn auf einem Mobiltelefon ein Anruf aktiv ist.

### Kein Ton.

- Überprüfen Sie die Lautstärke dieses und des angeschlossenen Geräts.
- Überprüfen Sie, ob die Kabelverbindungen zum Eingangsanschluss dieses Geräts und zum Ausgangsanschluss des verbundenen Geräts nicht korrekt sind. Wenn dies der Fall ist, versetzen Sie das Gerät in den Standby-Modus und verbinden Sie die Kabel richtig.
- Überprüfen Sie, ob die korrekte Eingabequelle ausgewählt ist.
- Stecken Sie die Stecker der zu verbindenden Kabel vollständig ein.
- Die Wiedergabe von Mehrkanal-Inhalten wird nicht unterstützt.
- Der digitale Audio-Eingangsanschluss an diesem Gerät kann nur lineare PCM-Signale erkennen. Weitere Details finden Sie in der Bedienungsanleitung des Geräts.

### Die Wiedergabe startet nicht.

- Je nach Ihrer Umgebung oder Ihren angeschlossenen Geräten kann dies einige Zeit dauern.
- Überprüfen Sie, ob das Format der Datei unterstützt wird. Informationen zu unterstützten Formaten finden Sie unter "[Dateiformat"](#page-70-0). (⇒ [71\)](#page-70-0)

### Das Gerät wechselt automatisch in den Standby-Modus.

• Dieses Gerät ist mit einer Schutzschaltung ausgestattet, um Schäden durch Hitzebildung vorzubeugen. Bei langer Verwendung des Geräts mit hoher Lautstärke schaltet es sich möglicherweise automatisch aus. Warten Sie, bis sich das Gerät abgekühlt hat, bevor Sie es erneut einschalten (für ca. 3 Minuten).

### Die Einstellungen werden auf die werksseitigen Standardeinstellungen zurückgesetzt.

• Die Einstellungen können durch eine Aktualisierung der Firmware zurückgesetzt werden.

<span id="page-55-0"></span>USB

### Das angeschlossene USB-Gerät wird warm.

• Das Gerät und das USB-Gerät werden bei längerem Gebrauch warm. Es handelt sich hierbei nicht um eine Fehlfunktion.

### Das USB-Laufwerk oder dessen Inhalt kann nicht gelesen werden.

- Das USB-Laufwerkformat oder dessen Inhalt ist nicht mit dem Gerät kompatibel. (⇒ [63\)](#page-62-1)
- Das USB-Laufwerk, dessen Dateien/Ordner die längsten Namen haben, wird möglicherweise nicht gelesen, selbst wenn die Anzahl der Dateien/Ordner auf dem USB-Gerät unter einer Maximalanzahl liegt ( $\Rightarrow$  [70](#page-69-0)).

### Keine Reaktion, wenn [>/||] gedrückt wird.

- Überprüfen Sie, ob das Format der Datei unterstützt wird. ( $\Rightarrow$  [72\)](#page-71-0)
- Trennen Sie das USB-Gerät und schließen Sie es wieder an. Oder versetzen Sie das Gerät in den Standby-Modus und schalten Sie es dann wieder ein.

### Langsamer Betrieb des USB-Sticks.

- Große Dateien oder USB-Sticks beanspruchen eine längere Lesezeit.
- Es kann einige Zeit dauern, wenn sich viele Dateien und Ordner auf dem Gerät befinden.

## <span id="page-56-0"></span>Bluetooth®

### Die Kopplung kann nicht beendet werden.

• Überprüfen Sie den Bluetooth®-Gerätezustand.

### Das Gerät kann nicht verbunden werden.

- Die Kopplung des Geräts war nicht erfolgreich oder die Registrierung wurde ersetzt. Versuchen Sie, das Gerät neu zu koppeln. (⇒ [35](#page-34-0))
- Dieses Gerät könnte mit einem anderen Gerät verbunden sein. Trennen Sie die Verbindung des anderen Geräts und versuchen Sie, das Gerät erneut zu koppeln.

#### Das Gerät ist angeschlossen, aber es ist kein Ton über dieses Gerät zu hören.

• Bei einigen eingebauten Bluetooth®-Geräten müssen Sie die Audioausgabe manuell auf dieses Gerät setzen. Weitere Details finden Sie in der Bedienungsanleitung des Geräts.

### Der Sound wird unterbrochen.

- Das Gerät befindet sich außerhalb der 10 m Kommunikationsspanne. Stellen Sie das Bluetooth®-Gerät näher an dieses System.
- Entfernen Sie jegliches Hindernis zwischen diesem System und dem Gerät.
- Andere Geräte, die den 2,4 GHz-Frequenzbereich nutzen (kabellose Router, Mikrowellen, Schnurlostelefone usw.) können Interferenz verursachen. Stellen Sie das Bluetooth®-Gerät näher an dieses System und weiter weg von anderen Geräten.
- Schalten Sie den Übertragungsmodus dieses Geräts um und es kann mit der kostenlosen App "Technics Audio Center" eingestellt werden.

## <span id="page-57-0"></span>Netzwerk

### Verbindung zum Netzwerk kann nicht hergestellt werden.

- Überprüfen Sie die Netzwerkverbindung und die Einstellungen. (⇒ [22\)](#page-21-0)
- Wenn das Netzwerk auf unsichtbar eingestellt wird, machen Sie das Netzwerk sichtbar, während Sie das Netzwerk für dieses Gerät einstellen, oder stellen Sie eine verdrahtete LAN-Verbindung her.
	- -Halten Sie die Lautstärke [- auf der Oberseite ca. 5 Sekunden lang gedrückt, während Sie [•DIMMER / -INFO] auf der Rückseite dieser Einheit drücken, um die Wi-Fi-Funktion zwischen "On" und "Off" umzuschalten.
- Die Wi-Fi-Sicherheit dieses Systems unterstützt WPA2™. Ihr WLAN-Router muss daher WPA2™ kompatibel sein. Informationen zu der von Ihrem Computer unterstützten Sicherheit und zur Änderung der Einstellung finden Sie in der Bedienungsanleitung oder kontaktieren Sie ihren Internetanbieter.
- Stellen Sie sicher, dass die Multicast-Funktion im WLAN-Router aktiviert ist.
- Je nach Router funktioniert die WPS-Taste möglicherweise nicht. Versuchen Sie es mit einer anderen Verbindungsmethode. ( $\Rightarrow$  [26](#page-25-0))
- Die Wireless LAN-Umgebung oder Funkstörungen in Ihrer Gegend können zu Verbindungsproblemen führen. Versuchen Sie es in einem solchen Fall mit einer anderen Verbindungsmethode. Wenn das Problem anhält, stellen Sie eine kabelgebundene LAN-Verbindung her. ( $\Rightarrow$  [23\)](#page-22-0)
- Wenn das Netzkabel getrennt wird, muss das LAN-Kabel angeschlossen oder getrennt sein.

### Dieses System kann nicht als Ausgangs-Lautsprecher gewählt werden.

- Stellen Sie sicher, dass die Geräte mit demselben Netzwerk wie dieses Gerät verbunden sind.
- Verbinden Sie die Geräte erneut mit dem Netzwerk.
- Schalten Sie den WLAN-Router aus und wieder ein.
- Versetzen Sie dieses Gerät in den Standby-Modus, schalten Sie es ein und wählen Sie dieses System erneut als Ausgangs-Lautsprecher.

### Dieses Gerät kann nicht über die Chromecastfähigen Apps ausgewählt werden.

- Bei der Verwendung der Chromecast-fähigen Apps für die Wiedergabe von Musik auf diesem Gerät müssen Sie eine Netzwerkverbindung über die App "Google Home" herstellen. (⇒ [29](#page-28-0))
- Sie können dieses Gerät nicht aus den Video-Apps usw. auswählen.

### Die Wiedergabe startet nicht. Der Sound wird unterbrochen.

- Wenn Sie den 2,4 GHz-Bereich am WLAN-Router verwenden, kann die gleichzeitige Verwendung mit anderen 2,4 GHz-Geräten, z.B. Mikrowellen, schnurlosen Telefonen usw., zu Verbindungsunterbrechungen führen. Erhöhen Sie den Abstand zwischen diesem Gerät und den anderen Geräten.
	- Wenn Ihr kabelloser Router das 5 GHz-Band unterstützt, versuchen Sie es mit dem 5 GHz-Band.
- Positionieren Sie dieses System nicht innerhalb eines Metallgehäuses, da das Wi-Fi-Signal blockiert werden könnte.
- Wenn die Wiedergabe anhält, überprüfen Sie den Wiedergabestatus am Gerät.
- Positionieren Sie das System näher am WLAN-Router.
- Halten Sie [•DIMMER / -INFO] gedrückt, um den Netzwerkstatus anzuzeigen, und drücken Sie es erneut, um die Wi-Fi-Signalstärke anzuzeigen. Die Signalstärke wird dargestellt als 3 (max.) – 0 (nicht verbunden). Ändern Sie die Position oder den Winkel Ihres WLAN-Routers oder dieses Systems und testen Sie, ob die Verbindung sich verbessert.
- Wenn mehrere WLAN-Geräte gleichzeitig das gleiche WLAN-Netz nutzen wie dieses Gerät, versuchen Sie, die anderen Geräte auszuschalten oder deren Zugriff auf das WLAN-Netz einzuschränken.
- Verbinden Sie die Geräte erneut mit dem Netzwerk.
- Schalten Sie den WLAN-Router aus und wieder ein.
- Wenn Sie die QoS-Funktion Ihres Routers auf "disable" (deaktivieren) stellen, können die Tonunterbrechungen möglicherweise behoben werden.
- Bei einigen iOS- und iTunes-Versionen lässt sich die AirPlay-Wiedergabe möglicherweise nicht starten, wenn der Selektor geändert wird (z. B. "AUX") oder wenn sich dieses System während der AirPlay-Wiedergabe im Standby-Modus befindet. Wählen Sie in diesem Fall ein anderes Gerät vom Symbol AirPlay der Music App oder iTunes und wählen Sie dann dieses System erneut als Ausgangslautsprecher.  $(\Rightarrow 42)$  $(\Rightarrow 42)$  $(\Rightarrow 42)$
- Wenn die obigen Lösungsvorschläge das Problem nicht beheben, stellen Sie eine kabelgebundene LAN-Verbindung für alle angeschlossenen Geräte her, die über ein LAN-Terminal verfügen (dieses Gerät, Netzwerkspeicher, Medienserver usw.).  $(\Rightarrow$  [23\)](#page-22-0)

## <span id="page-59-0"></span>Spotify/TIDAL/Deezer/ Internet Radio/Podcasts

### Die Wiedergabe startet nicht. Der Sound wird unterbrochen.

- Ein Sender, der nicht sendet, kann nicht wiedergegeben werden (oder er wird übersprungen).
- Der Internetradiosender kann je nach Sendemethode oder Zustand des Netzwerks möglicherweise nicht ordnungsgemäß wiedergegeben werden.
- Abhängig von der Internetverbindungsumgebung kann es zu Unterbrechungen oder zu Verzögerungen bei der akustischen Wiedergabe kommen.
- Je nach Land oder Region stehen manche Dienste möglicherweise nicht zur Verfügung.
- Die Dienste über Network Service werden durch ihre jeweiligen Dienstanbieter betrieben und können ohne Vorankündigung vorübergehend oder dauerhaft eingestellt werden.

## <span id="page-59-1"></span>Meldungen

### Auto Off

Das Gerät schaltet durch die Automatische Abschaltung in den Standby-Modus.

- Drücken Sie zum Abbrechen [ $\bigcirc$ ] usw.
- Die Automatische Abschaltung kann mit der zugehörigen App "Technics Audio Center" (kostenlos) geändert werden.

### Download Fail

- Der Firmware-Download ist fehlgeschlagen. Drücken Sie zum Beenden eine beliebige Taste. Bitte versuchen Sie es später erneut.
- Der Server kann nicht gefunden werden. Drücken Sie zum Beenden eine beliebige Taste. Stellen Sie sicher, dass das Netzwerk mit dem Internet verbunden ist.

### Empty

Der Lieblingssender oder die Lieblings-Wiedergabeliste ist nicht registriert.

• Registrieren des Lieblingssenders oder der Lieblings-Wiedergabeliste. (⇒ [50\)](#page-49-1)

### Fail

- Die Netzwerkverbindung ist nicht vollständig. Versuchen Sie, die Einstellung noch einmal vorzunehmen. (⇒ [22](#page-21-0))
- Space Tune ist nicht vollständig. Überprüfen Sie die Einstellungsabläufe und versuchen Sie es erneut mit der Einstellung für Space Tune. ( $\Rightarrow$  [13\)](#page-12-0)

### Firmware update is available

- Die Firmware ist für dieses Gerät verfügbar (kostenlos).
	- ① Drücken und halten Sie [>/II] für mindestens 5 Sekunden.
		- Das Update startet automatisch.
		- Der Vorgang wird als "Updating  $\Box$  %" angezeigt, während die Aktualisierung erfolgt.  $(T\Box'')$  steht für eine Zahl.)
		- Nachdem das Update erfolgreich beendet wurde, wird "Success" angezeigt.
	- <sup>2</sup> Schalten Sie dieses Gerät aus, wenn "Success" angezeigt wird.

Schalten Sie das Gerät nach 3 Minuten aus.

• Informationen über die Aktualisierung finden Sie auf der folgenden Website.

[www.technics.com/support/firmware/](http://www.technics.com/support/firmware/)

### Full

Sie können nicht mehr als 9 Lieblingssender oder -Wiedergabelisten speichern.

- Löschen Sie die Sender oder Wiedergabelisten  $(\Rightarrow 50)$  $(\Rightarrow 50)$ .
- Sie können die Lieblingssender oder -Wiedergabeliste auch über die zugehörige App "Technics Audio Center" (kostenlos) löschen.

### "F $\square \square$ " (" $\square$ " steht für eine Zahl.)

- Es ist eine Anomalie aufgetreten. (Wenn dieses Gerät eine Anomalie erkennt, wird die Schutzschaltung aktiviert und die Stromversorgung kann automatisch ausgeschaltet werden.)
	- Befindet sich dieses Gerät an einem besonders warmen Ort?
	- Warten Sie einige Sekunden und schalten Sie das Gerät wieder ein. (Die Schutzschaltung wird deaktiviert.)

Wenn das Problem weiterhin besteht, notieren Sie die angezeigte Nummer, stecken das Netzkabel aus und wenden sich an Ihren Händler.

### Load Fail

- Die Firmware kann auf dem USB-Flash-Speicher nicht gefunden werden.
- Laden Sie die neueste Version der Firmware herunter, speichern Sie sie auf dem USB-Flash-Speicher und versuchen Sie es erneut. ( $\Rightarrow$  [52\)](#page-51-1)

### No Device

Es ist kein USB-Gerät angeschlossen.

• Verbinden Sie das abzuspielende USB-Gerät.  $(\Rightarrow 37)$  $(\Rightarrow 37)$ 

Das USB-Gerät kann nicht wiedergegeben werden.

• Überprüfen Sie, ob das Dateisystem des USB-Geräts abspielbar ist. ( $\Rightarrow$  [63](#page-62-1))

### Not Valid

• Die Funktion, die Sie verwenden möchten, ist mit den derzeitigen Einstellungen nicht verfügbar. Überprüfen Sie die Schritte und Einstellungen.

### Operate via App

Der Tastenbetrieb dieses Geräts ist deaktiviert.

• Verwenden Sie die zugehörige App "Technics Audio Center" (kostenlos), wenn Sie Musikdateien vom Gerät in Ihrem Netzwerk oder von Online-Musikdiensten usw. streamen. Details finden Sie unter: [www.technics.com/support/](http://www.technics.com/support/)

### Unlocked

- "OPT" ist ausgewählt, aber es ist kein Gerät angeschlossen. Überprüfen Sie die Verbindung mit dem Gerät. (⇒ [34](#page-33-0))
- Die Abtastratenkomponenten usw. der Audiosignale werden nicht korrekt eingegeben. - Informationen zu unterstützten Formaten finden Sie unter ["Dateiformat](#page-70-0)" ( $\Rightarrow$  [71\)](#page-70-0)

### USB Over Current Error

• Das USB-Gerät nimmt zu viel Strom auf. Trennen Sie das USB-Gerät, versetzen Sie das Gerät in den Standby-Modus und schalten Sie es wieder ein.  $(\Rightarrow 37)$  $(\Rightarrow 37)$ 

### Wired LAN

Das LAN-Kabel ist an dieses Gerät angeschlossen.

• Trennen Sie das LAN-Kabel, wenn Sie die WLAN-Verbindung einstellen. ( $\Rightarrow$  [24\)](#page-23-0)

#### Wi-Fi Setup

• Das Wireless LAN (Wi-Fi) kann eingestellt werden, sobald dieses Gerät eingeschaltet ist. Drücken Sie [→], wenn Sie die Wi-Fi-Einstellungen beenden. Um die Wi-Fi-Einstellung beizubehalten, starten Sie die App "Google Home" und befolgen Sie die Anweisungen auf dem Bildschirm. (⇒ [22,](#page-21-1) [25\)](#page-24-0)

### [Sonstiges](#page-52-0)

## <span id="page-62-0"></span>Abspielbare Medien

## <span id="page-62-1"></span>USB

- Dieses Gerät garantiert nicht die Verbindung mit allen USB-Geräten.
- Die Dateisysteme FAT16, FAT32 und NTFS werden unterstützt.
- Dieses Gerät unterstützt USB 2.0 Highspeed.
- USB-Geräte können von diesem Gerät nicht erkannt werden, wenn angeschlossen an: einen USB-Hub
	- ein USB-Verlängerungskabel
- Es können keine USB-Kartenlese-/-schreibgeräte verwendet werden.
- Von diesem Gerät kann keine Musik auf ein USB-Gerät aufgenommen werden.
- Evtl. werden nicht alle auf dem USB-Gerät befindlichen Dateien gelesen, wenn einige der Dateien nicht unterstützt werden.
- Informationen zum unterstützten Format finden Sie unter "[Dateiformat"](#page-70-0) (⇒ [71](#page-70-0))

### ■ Ordner- und Dateistruktur

Beim Drücken von [>/II] an diesem Gerät beginnt die Wiedergabe in der folgenden Reihenfolge. Beispiel:

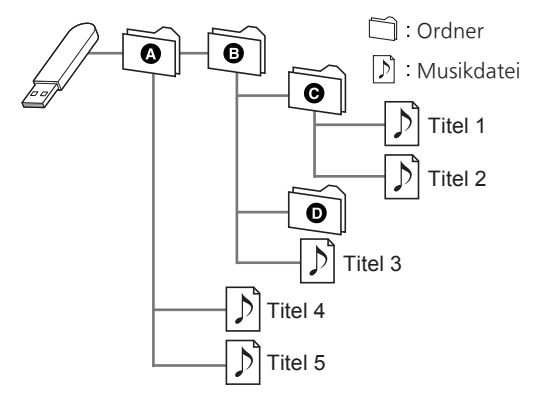

• Informationen zur Bedienung finden Sie in der Bedienungsanleitung des "Technics Audio Center". Details finden Sie unter: [www.technics.com/support/](http://www.technics.com/support/)

## <span id="page-63-0"></span>Über Bluetooth®

Panasonic übernimmt keine Verantwortung für Daten und/oder Informationen, die während einer drahtlosen Übertragung gefährdet sind.

### Verwendetes Frequenzband

• Dieses System verwendet das 2,4 GHz-Frequenzband.

### Zertifizierung dieses Geräts

- Dieses System entspricht den Frequenzbeschränkungen und wurde gemäß dem Frequenzrecht zertifiziert. Daher ist keine Drahtlosgenehmigung erforderlich.
- Die unten genannten Handlungen sind in einigen Ländern strafbar:
	- Ein Auseinanderbauen oder Modifizieren des Systems.
	- Ein Entfernen der Spezifikationskennzeichnungen.

### Nutzungsbeschränkungen

- Die drahtlose Übertragung und/oder Verwendung mit allen mit Bluetooth® ausgestatteten Geräten ist nicht garantiert.
- Alle Geräte müssen den durch Bluetooth SIG, Inc. festgelegten Standards entsprechen.
- Je nach Spezifikationen und Einstellungen eines Geräts kann die Verbindung unter Umständen nicht hergestellt werden oder einige Funktionen können sich unterscheiden.
- Dieses System unterstützt Bluetooth®- Sicherheitsfunktionen. Aber je nach Betriebsumgebung und/oder Einstellungen ist diese Sicherheit möglicherweise nicht ausreichend. Übertragen Sie mit Vorsicht drahtlos Daten an dieses System.
- Dieses System kann keine Daten an Bluetooth®- Geräte übertragen.

### Einsatzbereich

• Verwenden Sie dieses Gerät bei einer maximalen Reichweite von 10 m. Die Reichweite kann je nach Umgebung, Hindernissen oder Interferenzen abnehmen.

### Interferenz von anderen Geräten

- Dieses System funktioniert möglicherweise nicht einwandfrei, und es können Störungen wie Lärm und Klangsprünge aufgrund von Funkwellenstörungen auftreten, falls dieses System zu nahe an anderen Bluetooth®-Geräten oder an Geräten steht, die den 2,4 GHz-Bereich nutzen.
- Dieses System kann nicht korrekt funktionieren, wenn die Funkwellen einer nahe gelegenen Sendestation usw. zu stark sind.

### Verwendungszweck

- Dieses System ist nur für den normalen, allgemeinen Gebrauch gedacht.
- Verwenden Sie dieses System nicht in der Nähe von Geräten oder in einer Umgebung, die gegenüber hochfrequenten Störungen empfindlich ist (Beispiel: Flughäfen, Krankenhäuser, Labore usw.).

[Sonstiges](#page-52-0)

<span id="page-64-0"></span>Lizenzen

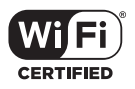

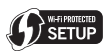

Das Logo Wi-Fi CERTIFIED™ ist eine Zertifizierungskennzeichnung von Wi-Fi Alliance®. Das Logo Wi-Fi Protected Setup™ ist eine Zertifizierungskennzeichnung von Wi-Fi Alliance®.

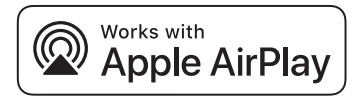

Die Verwendung des "Works with Apple"- Abzeichens bedeutet, dass ein Zubehörteil speziell für die im Abzeichen angegebene Technologie entwickelt wurde und vom Entwickler für die Erfüllung der Apple-Leistungsstandards zertifiziert wurde. Apple und AirPlay sind Marken von Apple Inc., die in den USA und in anderen Ländern eingetragen sind.

Dieses Produkt ist mit AirPlay 2 kompatibel. iOS 11.4 oder höher ist erforderlich.

### ฐา Chromecast built-in

Google, Google Home und Chromecast built-in sind Markenzeichen von Google LLC. Der Google Assistant ist in bestimmten Sprachen und Ländern nicht verfügbar.

Windows ist eine eingetragene Marke von Microsoft Corporation in den USA und anderen Ländern.

Windows Media und das Windows-Logo sind Marken oder eingetragene Marken der Microsoft Corporation in den Vereinigten Staaten und/oder anderen Ländern. Dieses Produkt unterliegt dem Schutz durch bestimmte Rechte an geistigem Eigentum von Microsoft Corporation und Dritten. Nutzung oder Verteilung einer derartigen Technologie außerhalb dieses Produkts ohne Erteilung einer entsprechenden Lizenz durch Microsoft, ein autorisiertes Microsoft-Tochterunternehmen oder autorisierte Dritte ist verboten.

Mac und OS X sind Marken von Apple Inc., die in den USA und in anderen Ländern eingetragen sind. Die Bluetooth®-Wortmarke und -Logos sind eingetragene Markenzeichen von Bluetooth SIG, Inc. und jede Verwendung dieser Marken durch Panasonic Corporation erfolgt unter Lizenz. Andere Warenzeichen und Handelsnamen sind Eigentum der jeweiligen Inhaber.

DSD ist eine Marke der Sony Corporation.

#### FLAC Decoder

Copyright (C) 2000, 2001, 2002, 2003, 2004, 2005, 2006, 2007, 2008, 2009 Josh Coalson Redistribution and use in source and binary forms, with or without modification, are permitted provided that the following conditions are met:

- Redistributions of source code must retain the above copyright notice, this list of conditions and the following disclaimer.
- Redistributions in binary form must reproduce the above copyright notice, this list of conditions and the following disclaimer in the documentation and/or other materials provided with the distribution.
- Neither the name of the Xiph.org Foundation nor the names of its contributors may be used to endorse or promote products derived from this software without specific prior written permission.

THIS SOFTWARE IS PROVIDED BY THE COPYRIGHT HOLDERS AND CONTRIBUTORS "AS IS" AND ANY EXPRESS OR IMPLIED WARRANTIES, INCLUDING, BUT NOT LIMITED TO, THE IMPLIED WARRANTIES OF MERCHANTABILITY AND FITNESS FOR A PARTICULAR PURPOSE ARE DISCLAIMED. IN NO EVENT SHALL THE FOUNDATION OR CONTRIBUTORS BE LIABLE FOR ANY DIRECT, INDIRECT, INCIDENTAL, SPECIAL, EXEMPLARY, OR CONSEQUENTIAL DAMAGES (INCLUDING, BUT NOT LIMITED TO, PROCUREMENT OF SUBSTITUTE GOODS OR SERVICES; LOSS OF USE, DATA, OR PROFITS; OR BUSINESS INTERRUPTION) HOWEVER CAUSED AND ON ANY THEORY OF LIABILITY, WHETHER IN CONTRACT, STRICT LIABILITY, OR TORT (INCLUDING NEGLIGENCE OR OTHERWISE) ARISING IN ANY WAY OUT OF THE USE OF THIS SOFTWARE, EVEN IF ADVISED OF THE POSSIBILITY OF SUCH DAMAGE.

Die Spotify-Software unterliegt Lizenzen Dritter, die hier zu finden sind: [https://www.spotify.com/](https://www.spotify.com/connect/third-party-licenses) [connect/third-party-licenses.](https://www.spotify.com/connect/third-party-licenses)

## <span id="page-66-0"></span>Technische Daten

### **■** ALLGEMEIN

SC-C50

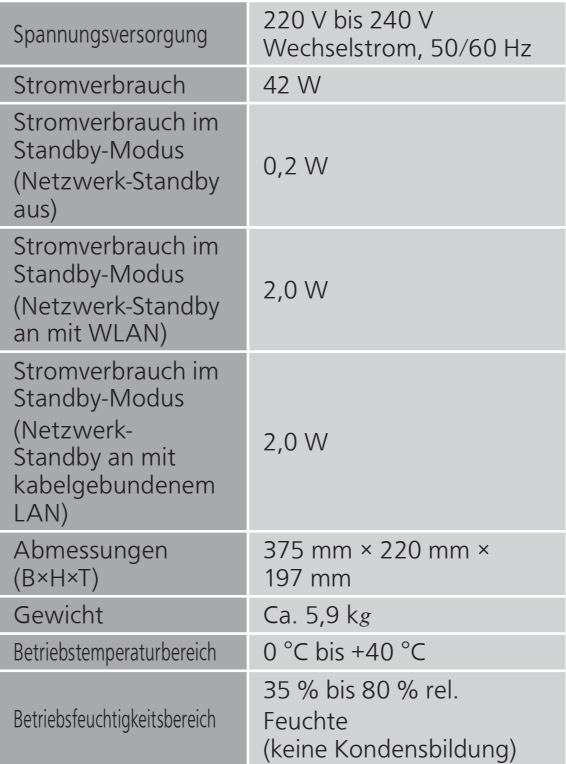

### **SC-C30**

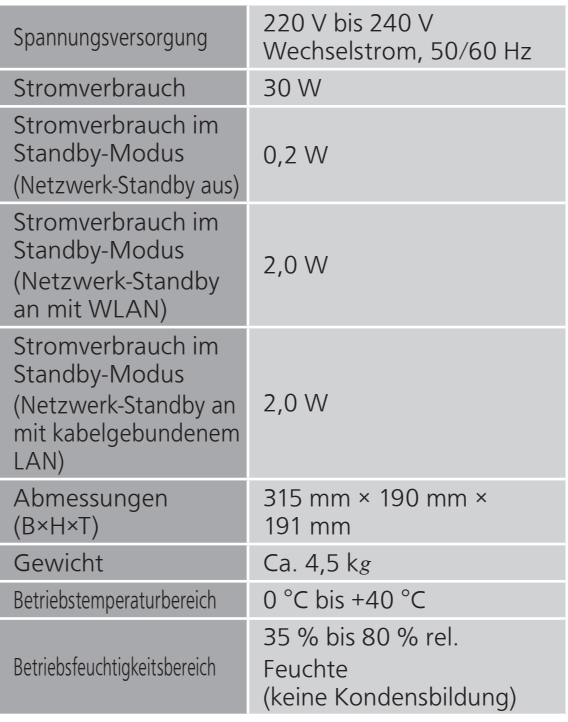

### **■** ABSCHNITT VERSTÄRKER

### **SC-C50**

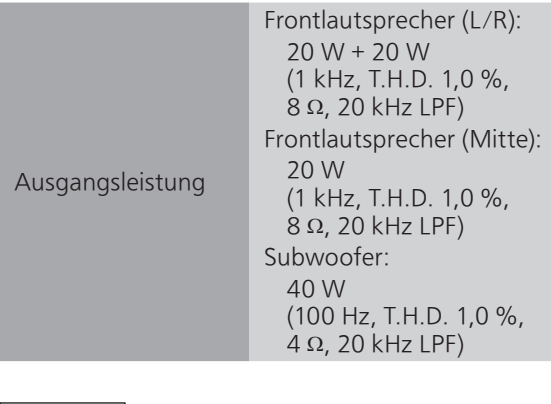

### $SC-C30$

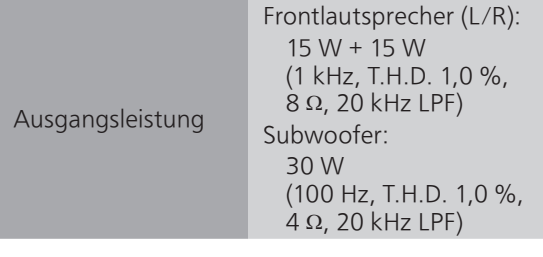

### **■** ABSCHNITT LAUTSPRECHER

SC-C50

### Frontlautsprecher (L/M/R)

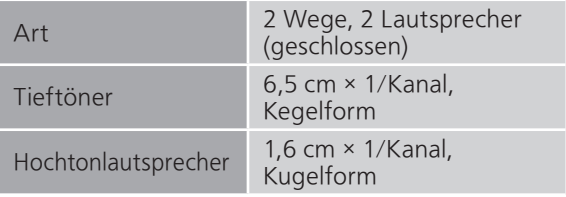

### Subwoofer

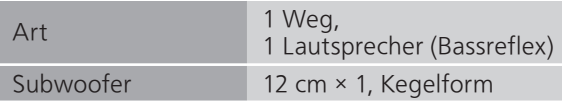

### SC-C30

### Frontlautsprecher (L/R)

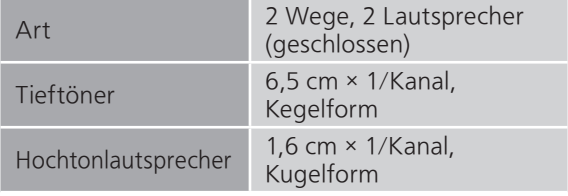

### Subwoofer

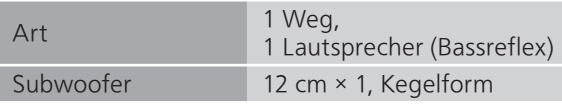

### ■ ABSCHNITT Bluetooth<sup>®</sup>

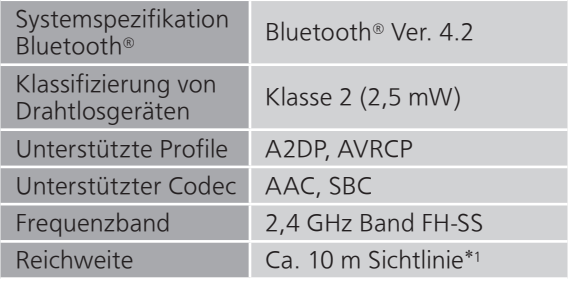

\*1: Voraussichtlicher Kommunikationsabstand Messumgebung:

Temperatur 25 °C / Höhe 1,0 m Maß in "Mode1"

### <span id="page-69-0"></span>**■** ABSCHNITT ANSCHLÜSSE

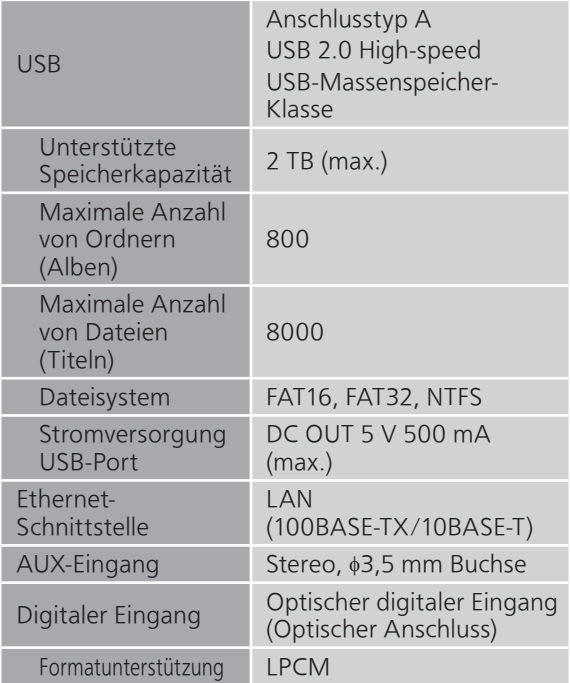

### ■ ABSCHNITT Wi-Fi

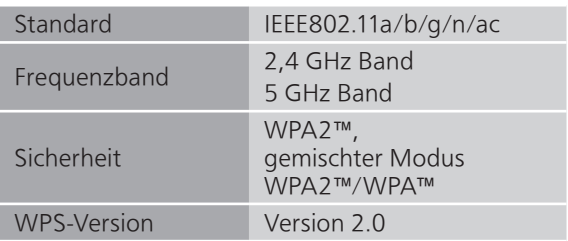

• Die WLAN-Funktion dieses Produkts darf ausschließlich innerhalb von Gebäuden verwendet werden.

### <span id="page-70-0"></span>■ Dateiformat

Dieses Gerät unterstützt die folgenden Dateiformate.

- Dieses Gerät unterstützt nicht die Wiedergabe von kopiergeschützten Musikdateien.
- Die Wiedergabe aller Dateien in Formaten, die von diesem Gerät unterstützt werden, kann nicht garantiert werden.
- Die Wiedergabe einer Datei in einem Format, das von diesem Gerät nicht unterstützt wird, kann zu abgehacktem Audio oder zu Rauschen führen. Überprüfen Sie in solchen Fällen, ob dieses Gerät das Dateiformat unterstützt.
- Dieses Gerät unterstützt nicht die Wiedergabe von VBR (Variable Bitrate).
- Einige der angeschlossenen Geräte oder Server sind möglicherweise in der Lage, Dateien in Formate zu konvertieren, die von diesem Gerät nicht unterstützt werden, und diese auszugeben. Detaillierte Informationen finden Sie in der Bedienungsanleitung Ihrer Geräte oder Server.
- Die von diesem Gerät und von der Wiedergabe-Software angezeigten Dateiinformationen (Abtastfrequenz, usw.) können sich voneinander unterscheiden.

### Optischer digitaler Eingang

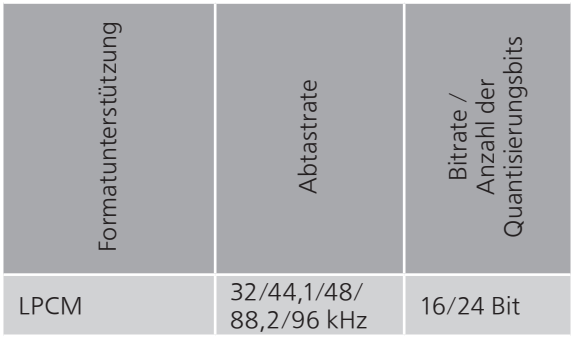

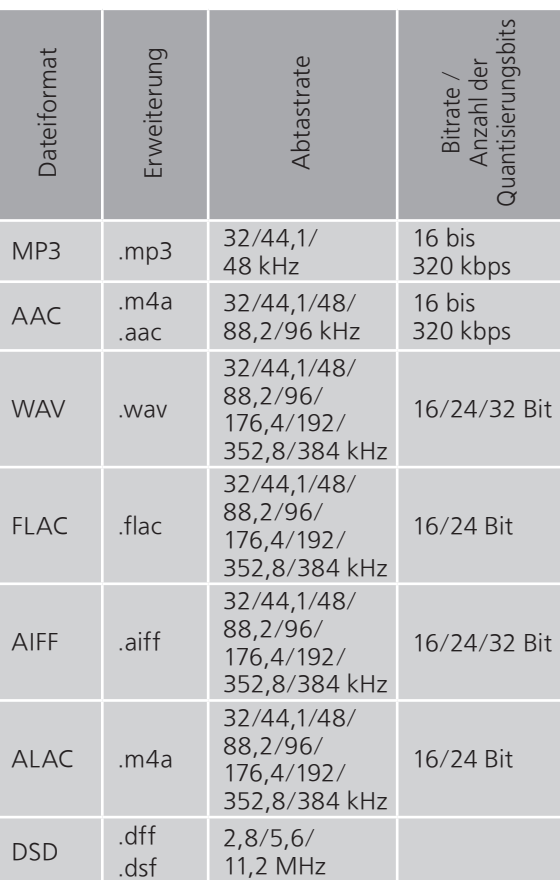

<span id="page-71-0"></span>USB-A
## LAN (DMR)\*

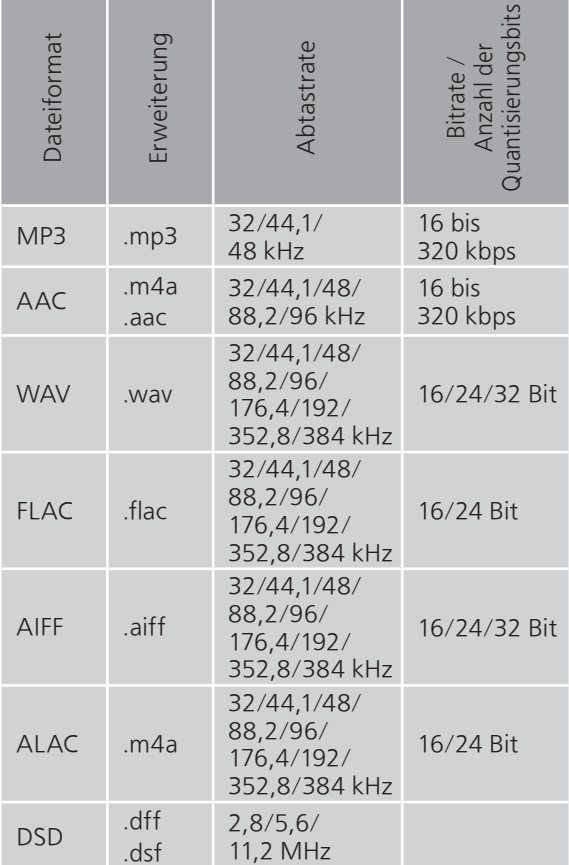

\*: Ob eine Musikdatei über Ihr Netzwerk wiedergegeben werden kann, wird durch den Netzwerk-Server bestimmt, auch wenn das Dateiformat oben aufgelistet ist. Wenn Sie beispielsweise Windows Media Player 11 verwenden, sind nicht alle Musikdateien auf dem PC abspielbar. Sie können nur diejenigen wiedergeben, die zur Bibliothek von Windows Media Player 11 hinzugefügt wurden.

## Hinweis

• Die technischen Daten können ohne Benachrichtigung geändert werden.

• Gewicht und Maße sind ungefähre Werte.

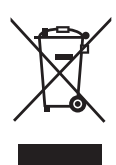

Headquarter Address: Panasonic Corporation Kadoma, Osaka, Japan

Importer for Europe: Panasonic Marketing Europe GmbH Panasonic Testing Centre Winsbergring 15, 22525 Hamburg, Germany

## Panasonic Corporation

Web Site:<http://www.panasonic.com>

Ge TQBM0543-1 M0819TK1099

© Panasonic Corporation 2019